# **SIEMENS**

# SINUMERIK

# MindSphere application Analyze MyPerformance /OEE Monitor, Analyze MyPerformance / OEE Tuning - application examples

Application examples

[Preface](#page-2-0)

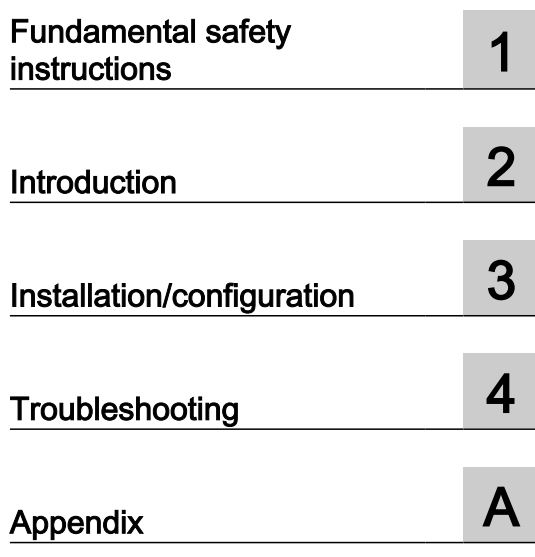

Valid for control systems: SINUMERIK 840D pl/ 840D sl/ 840DE sl **Software** 

Analyze MyPerformance /OEE Monitor, Version 01.02.02.00 Analyze MyPerformance /OEE Tuning, Version 01.00.02.00

01/2020 A5E46989095B AD

# Legal information

## Warning notice system

This manual contains notices you have to observe in order to ensure your personal safety, as well as to prevent damage to property. The notices referring to your personal safety are highlighted in the manual by a safety alert symbol, notices referring only to property damage have no safety alert symbol. These notices shown below are graded according to the degree of danger.

# DANGER

indicates that death or severe personal injury will result if proper precautions are not taken.

#### ∕∖∖ WARNING

indicates that death or severe personal injury may result if proper precautions are not taken.

# **CAUTION**

indicates that minor personal injury can result if proper precautions are not taken.

# **NOTICE**

indicates that property damage can result if proper precautions are not taken.

If more than one degree of danger is present, the warning notice representing the highest degree of danger will be used. A notice warning of injury to persons with a safety alert symbol may also include a warning relating to property damage.

#### Qualified Personnel

The product/system described in this documentation may be operated only by **personnel qualified** for the specific task in accordance with the relevant documentation, in particular its warning notices and safety instructions. Qualified personnel are those who, based on their training and experience, are capable of identifying risks and avoiding potential hazards when working with these products/systems.

#### Proper use of Siemens products

Note the following:

#### WARNING

Siemens products may only be used for the applications described in the catalog and in the relevant technical documentation. If products and components from other manufacturers are used, these must be recommended or approved by Siemens. Proper transport, storage, installation, assembly, commissioning, operation and maintenance are required to ensure that the products operate safely and without any problems. The permissible ambient conditions must be complied with. The information in the relevant documentation must be observed.

# **Trademarks**

All names identified by ® are registered trademarks of Siemens AG. The remaining trademarks in this publication may be trademarks whose use by third parties for their own purposes could violate the rights of the owner.

# Disclaimer of Liability

We have reviewed the contents of this publication to ensure consistency with the hardware and software described. Since variance cannot be precluded entirely, we cannot guarantee full consistency. However, the information in this publication is reviewed regularly and any necessary corrections are included in subsequent editions.

# <span id="page-2-0"></span>Preface

#### SINUMERIK documentation

The SINUMERIK documentation is organized into the following categories:

- General documentation/catalogs
- User documentation
- Manufacturer/service documentation

# Additional information

You can find information on the following topics at the following address ([https://](https://support.industry.siemens.com/cs/de/en/view/108464614) [support.industry.siemens.com/cs/de/en/view/108464614\)](https://support.industry.siemens.com/cs/de/en/view/108464614):

- Ordering documentation/overview of documentation
- Additional links to download documents
- Using documentation online (find and search in manuals/information)

If you have any questions regarding the technical documentation (e.g. suggestions, corrections), please send an e-mail to the following address [\(mailto:docu.motioncontrol@siemens.com](mailto:docu.motioncontrol@siemens.com)).

#### mySupport/Documentation

At the following address (<https://support.industry.siemens.com/My/ww/en/documentation>), you can find information on how to create your own individual documentation based on Siemens' content, and adapt it for your own machine documentation.

#### **Training**

At the following address ([http://www.siemens.com/sitrain\)](http://www.siemens.com/sitrain), you can find information about SITRAIN (Siemens training on products, systems and solutions for automation and drives).

# FAQs

You can find Frequently Asked Questions in the Service&Support pages under Product Support (<https://support.industry.siemens.com/cs/de/en/ps/faq>).

## SINUMERIK

You can find information about SINUMERIK at the following address ([http://www.siemens.com/](http://www.siemens.com/sinumerik) [sinumerik\)](http://www.siemens.com/sinumerik).

# Target group

This publication is intended for:

- Project engineers
- Technologists (from machine manufacturers)
- Commissioning engineers (systems/machines)
- Programmers
- Users

# **Benefits**

The function manual describes the functions so that the target group knows them and can select them. It provides the target group with the information required to implement the functions.

#### Standard scope

This documentation describes the functionality of the standard scope. Extensions or changes made by the machine tool manufacturer are documented by the machine tool manufacturer.

Other functions not described in this documentation might be executable in the control. This does not, however, represent an obligation to supply such functions with a new control or when servicing.

Further, for the sake of simplicity, this documentation does not contain all detailed information about all types of the product and cannot cover every conceivable case of installation, operation or maintenance.

#### Note regarding the General Data Protection Regulation

Siemens respects the principles of data privacy, in particular the data minimization rules (privacy by design). This means the following for this product:

The product does not process or store any person-related data, only technical function data (e.g. time stamps). If the user links this data with other data (e.g. shift schedules) or if he/she stores person-related data on the same data medium (e.g. hard disk), thus personalizing this data, he/she has to ensure compliance with the applicable data protection stipulations.

#### Technical Support

Country-specific telephone numbers for technical support are provided on the Internet at the following address (<https://support.industry.siemens.com/sc/ww/en/sc/2090>) in the "Contact" area.

If you have any technical questions, use the online form in the "Support Request" area.

# **Table of contents**

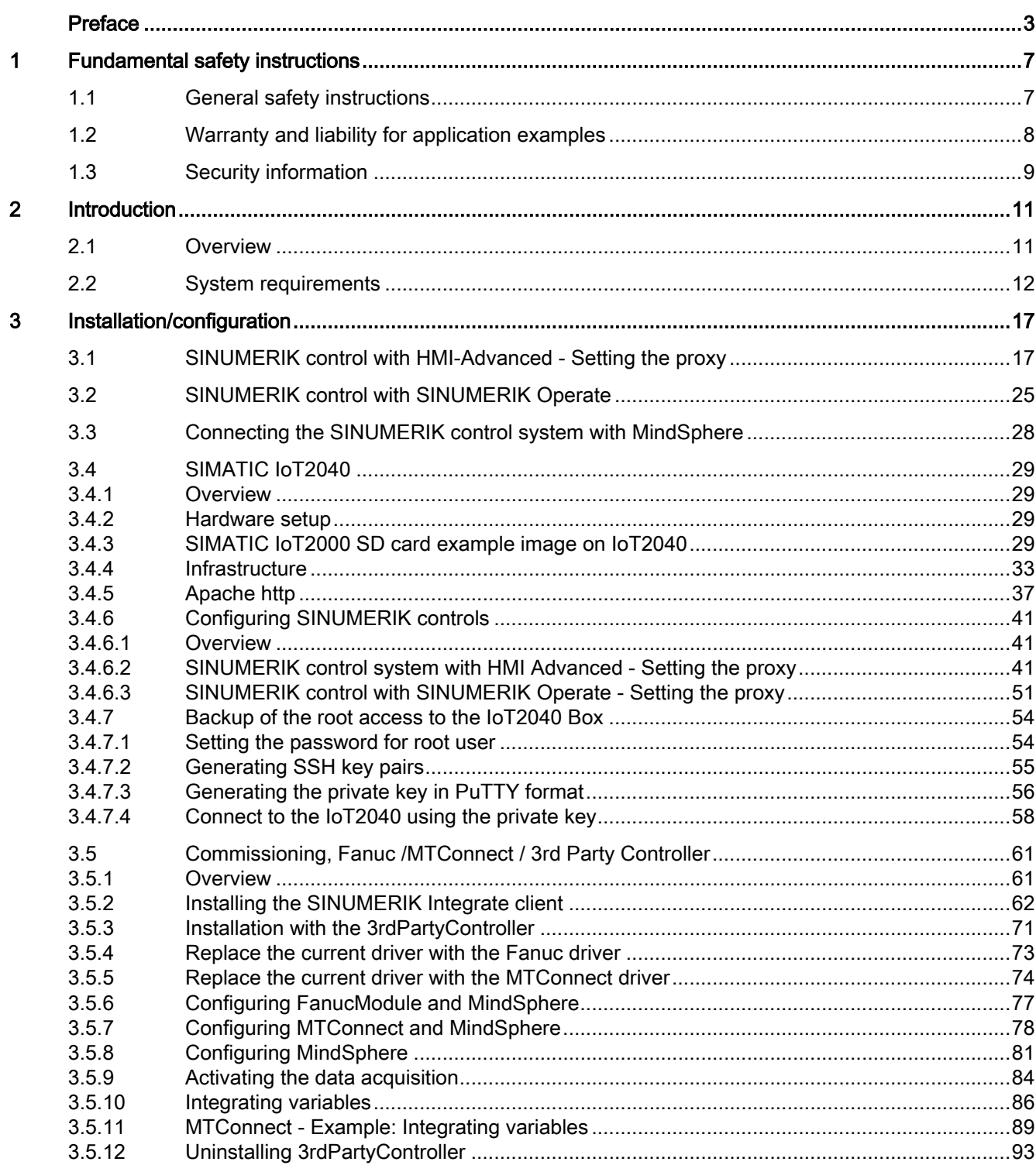

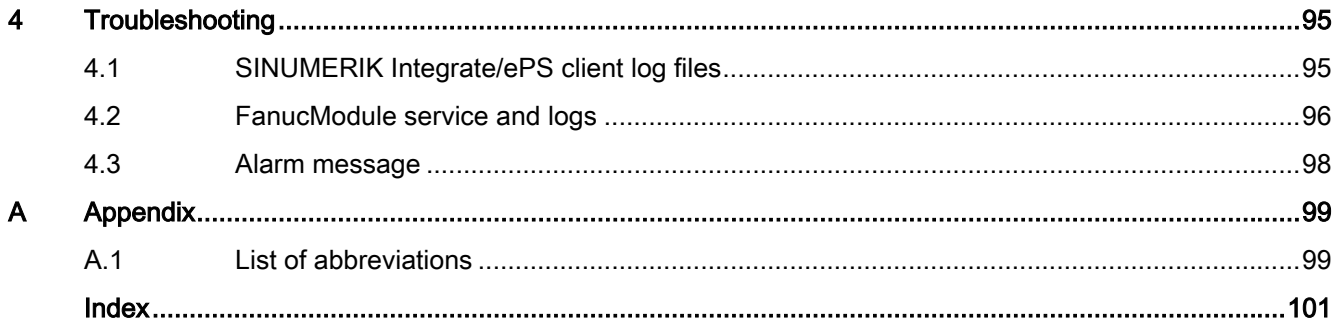

# <span id="page-6-0"></span>Fundamental safety instructions 1

# 1.1 General safety instructions

# WARNING

#### Danger to life if the safety instructions and residual risks are not observed

If the safety instructions and residual risks in the associated hardware documentation are not observed, accidents involving severe injuries or death can occur.

- Observe the safety instructions given in the hardware documentation.
- Consider the residual risks for the risk evaluation.

# WARNING

#### Malfunctions of the machine as a result of incorrect or changed parameter settings

As a result of incorrect or changed parameterization, machines can malfunction, which in turn can lead to injuries or death.

- Protect the parameterization against unauthorized access.
- Handle possible malfunctions by taking suitable measures, e.g. emergency stop or emergency off.

<span id="page-7-0"></span>1.2 Warranty and liability for application examples

# 1.2 Warranty and liability for application examples

Application examples are not binding and do not claim to be complete regarding configuration, equipment or any eventuality which may arise. Application examples do not represent specific customer solutions, but are only intended to provide support for typical tasks.

As the user you yourself are responsible for ensuring that the products described are operated correctly. Application examples do not relieve you of your responsibility for safe handling when using, installing, operating and maintaining the equipment.

# <span id="page-8-0"></span>1.3 Security information

Siemens provides products and solutions with industrial security functions that support the secure operation of plants, systems, machines and networks.

In order to protect plants, systems, machines and networks against cyber threats, it is necessary to implement – and continuously maintain – a holistic, state-of-the-art industrial security concept. Siemens' products and solutions constitute one element of such a concept.

Customers are responsible for preventing unauthorized access to their plants, systems, machines and networks. Such systems, machines and components should only be connected to an enterprise network or the internet if and to the extent such a connection is necessary and only when appropriate security measures (e.g. firewalls and/or network segmentation) are in place.

For additional information on industrial security measures that may be implemented, please visit

https://www.siemens.com/industrialsecurity [\(https://www.siemens.com/industrialsecurity](https://www.siemens.com/industrialsecurity)).

Siemens' products and solutions undergo continuous development to make them more secure. Siemens strongly recommends that product updates are applied as soon as they are available and that the latest product versions are used. Use of product versions that are no longer supported, and failure to apply the latest updates may increase customer's exposure to cyber threats.

To stay informed about product updates, subscribe to the Siemens Industrial Security RSS Feed under

https://www.siemens.com/industrialsecurity [\(https://new.siemens.com/global/en/products/](https://new.siemens.com/global/en/products/services/cert.html#Subscriptions) [services/cert.html#Subscriptions](https://new.siemens.com/global/en/products/services/cert.html#Subscriptions)).

Further information is provided on the Internet:

Industrial Security Configuration Manual [\(https://support.industry.siemens.com/cs/ww/en/](https://support.industry.siemens.com/cs/ww/en/view/108862708) [view/108862708\)](https://support.industry.siemens.com/cs/ww/en/view/108862708)

# WARNING

# Unsafe operating states resulting from software manipulation

Software manipulations, e.g. viruses, Trojans, or worms, can cause unsafe operating states in your system that may lead to death, serious injury, and property damage.

- Keep the software up to date.
- Incorporate the automation and drive components into a holistic, state-of-the-art industrial security concept for the installation or machine.
- Make sure that you include all installed products into the holistic industrial security concept.
- Protect files stored on exchangeable storage media from malicious software by with suitable protection measures, e.g. virus scanners.
- On completion of commissioning, check all security-related settings.
- Protect the drive against unauthorized changes by activating the "Know-how protection" converter function.

# Fundamental safety instructions

1.3 Security information

# <span id="page-10-0"></span>Introduction 2

# 2.1 Overview

This document provides information on how to connect existing control environments with the "Analyze MyPerformance /OEE Monitoring, /OEE Tuning" application.

- • [SINUMERIK control with HMI-Advanced Setting the proxy](#page-16-0) (Page [17](#page-16-0))
- ● [SINUMERIK control with SINUMERIK Operate](#page-24-0) (Page [25](#page-24-0))
- ● [Connecting the SINUMERIK control system with MindSphere](#page-27-0) (Page [28](#page-27-0))
- ● [SIMATIC IoT2040](#page-28-0) (Page [29](#page-28-0))
- ● [Commissioning, Fanuc /MTConnect / 3rd Party Controller](#page-60-0) (Page [61](#page-60-0))

<span id="page-11-0"></span>2.2 System requirements

# 2.2 System requirements

If you want to connect "Analyze MyPerformance /OEE Monitor, /OEE Tuning" to an existing control environment, note the following requirements.

To connect to MindSphere, you need a new version of the SINUMERIK Integrate Client. Install and configure the client subsequently.

- Windows 7 SP1
- The up-to-date Windows patches must be installed
- .NET Framework as of 4.x must be installed
- MicrosoftEasyFix51044 must be installed so that TLS 1.2 functions Further information can be found under: Microsoft support ([https://](https://support.microsoft.com/en-us/help/3140245/update-to-enable-tls-1-1-and-tls-1-2-as-default-secure-protocols-in-wi#easy) [support.microsoft.com/en-us/help/3140245/update-to-enable-tls-1-1-and-tls-1-2-as](https://support.microsoft.com/en-us/help/3140245/update-to-enable-tls-1-1-and-tls-1-2-as-default-secure-protocols-in-wi#easy)[default-secure-protocols-in-wi#easy\)](https://support.microsoft.com/en-us/help/3140245/update-to-enable-tls-1-1-and-tls-1-2-as-default-secure-protocols-in-wi#easy) The direct download link is: microsoftEasyFix51044 download ([https://aka.ms/](https://aka.ms/easyfix51044) [easyfix51044\)](https://aka.ms/easyfix51044)
- SINUMERIK Integrate Client must be installed
- To establish a connection to MindSphere, TLS 1.2 Support must be activated. A description can be found in the following documentation: Installation Manual SINUMERIK Integrate MMP, MMT, AMC, AMP, AMM/E, AMD

#### Note

## Windows XP

Windows XP and older versions of Windows do not support the TLS1.2 encryption protocol for secure data transmission that is necessary for a connection to MindSphere.

# Hardware and operating software

The following procedure is provided with the following components by way of example:

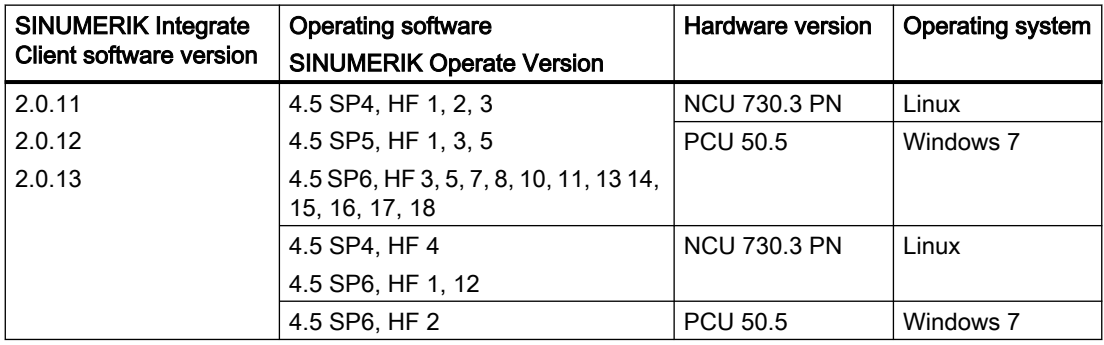

2.2 System requirements

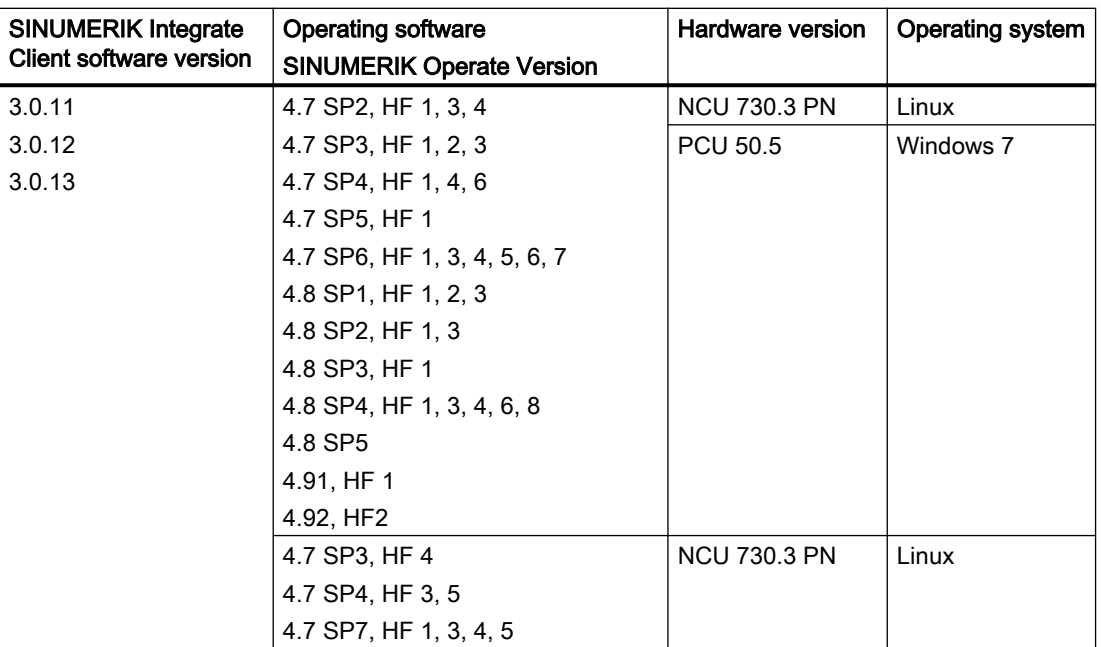

#### Requirements for MTConnect and Fanuc

The following requirements must be fulfilled for installation:

- ePS client
- .NET 4.0 or a higher version
- Visual C++ (redistributable for Visual Studio 2015 or a higher version)
- Windows update to the latest version

#### Security information

# **NOTICE**

#### Security standards for SINUMERIK controls connected to MindSphere

The connection of SINUMERIK or FANUC controls to MindSphere via TLS 1.2 /https meets the highest security standards.

SINUMERIK versions that do not meet these standards are not part of the product. For these versions, additional security measures must be taken.

You are responsible for preventing unauthorized access to your plants, systems, machines, and networks. Systems, machines and components should only be connected to the company's network or the Internet if and to the extent necessary and with appropriate security measures (e.g. use of firewalls and network segmentation) in place.

2.2 System requirements

## **NOTICE**

#### Data misuse due to insecure Internet connection

Data misuse can occur due to an unrestricted Internet connection.

Before establishing a network connection, ensure that your PC is exclusively connected to the Internet via a secure connection. Pay attention to the information relevant to security.

You will find further information about communication security in the Configuration Manual: Industry Security (<https://support.industry.siemens.com/cs/ww/en/view/108862708>).

#### **Note**

#### Operating PC security

The necessary security measures (e.g. virus scanner, firewalls, OS patching, etc.) must be implemented on the PCs that are used for visualization and configuration of Manage MyMachines with the machine operator or end customer.

You can find more information on PCs in the industrial environment in the Configuration Manual: Industry Security [\(https://support.industry.siemens.com/cs/ww/en/view/108862708\)](https://support.industry.siemens.com/cs/ww/en/view/108862708).

#### **Note**

#### SINUMERIK control system security

The necessary security measures (e.g. virus scanner, firewalls, OS patching, etc.) must be implemented on the PCUs/IPCs.

You will find further information about communication security in the Configuration Manual: Industry Security [\(https://support.industry.siemens.com/cs/ww/en/view/108862708\)](https://support.industry.siemens.com/cs/ww/en/view/108862708).

#### **Software**

The connection is via the integrated SINUMERIK Integrate Client.

Always use the latest version.

#### Note

#### Parallel operation with SINUMERIK Integrate applications

Parallel operation with SINUMERIK Integrate applications is not possible.

#### Delivery form

The SINUMERIK Integrate Client as well as the latest updates and further information on the applications and products are stored on PridaNet and can be downloaded directly from there.

- OR -

You can contact your machine manufacturer.

- OR -

You can contact the Siemens Service&Support.

# Additional references

You can find further information on "SINUMERIK Integrate" in:

SINUMERIK Integrate MMP, MMT, AMC, AMP, AMM/E, AMD Commissioning Manual

# Additional information

When connecting SINUMERIK controls that are not of the current generation, special attention must be paid to security requirements.

The security requirements of MindSphere according to the state of the art must be considered for such controls and ensured with further measures and network components within the local IT environment.

- It must be ensured that the communication between the factory network and MindSphere meets the current security standards, e.g. TLS 1.2.
- It must be ensured that unauthorized access to the control in the company network / factory network environment and attacks on the firewall in front of the control are not possible.
- It must be ensured that communication inside the factory network environment cannot be attacked.

The guidelines of the customer's IT department must be followed.

Introduction

2.2 System requirements

# <span id="page-16-0"></span>Requirement

To establish a connection to MindSphere, TLS 1.2 Support must be activated. The description can be found in the following manual: SINUMERIK Integrate Installation Manual

# Procedure

- 1. Start the SINUMERIK control system in the Windows service mode.
- 2. Open the installation directory.
- 3. Start the "setup.exe" setup file by double-clicking.
	- If you have not installed the appropriate Internet Explorer, a message will appear indicating this, e.g. "The program requires Internet Explorer 6 or higher". Installation is canceled and you must install the appropriate Internet Explorer first. Then restart the client installation.
- 4. The welcome dialog box opens. The installation language is English. Click "Next >" to start the installation.

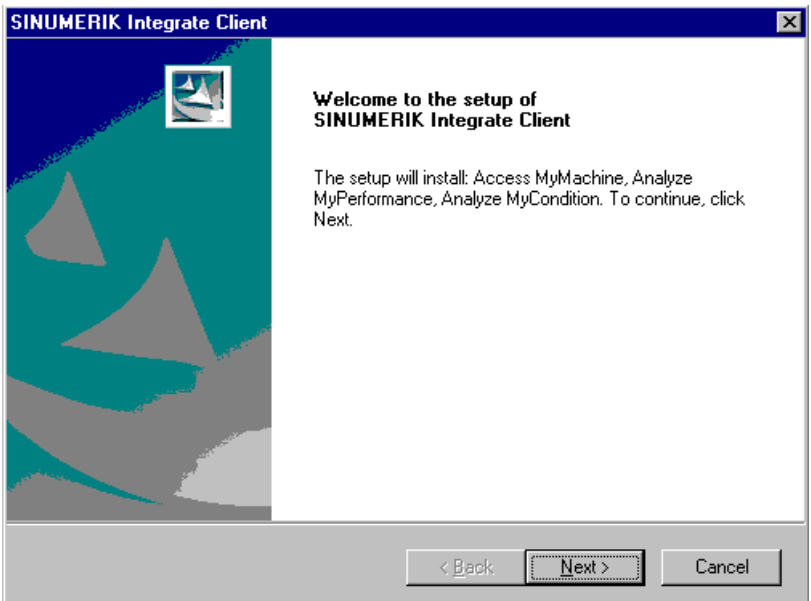

- 5. The "License Agreement" window opens. Read the license agreement.
	- Click "Print" if you want to print out the terms.
	- Then activate the "I accept the terms of the license agreement" checkbox and click "Next >".
		- OR -

Click "< Back" to return to the previous window.

- 6. The "Installation mode" window opens.
	- Select the "Expert mode (with additional installation options)" checkbox.
	- Click "Next >".

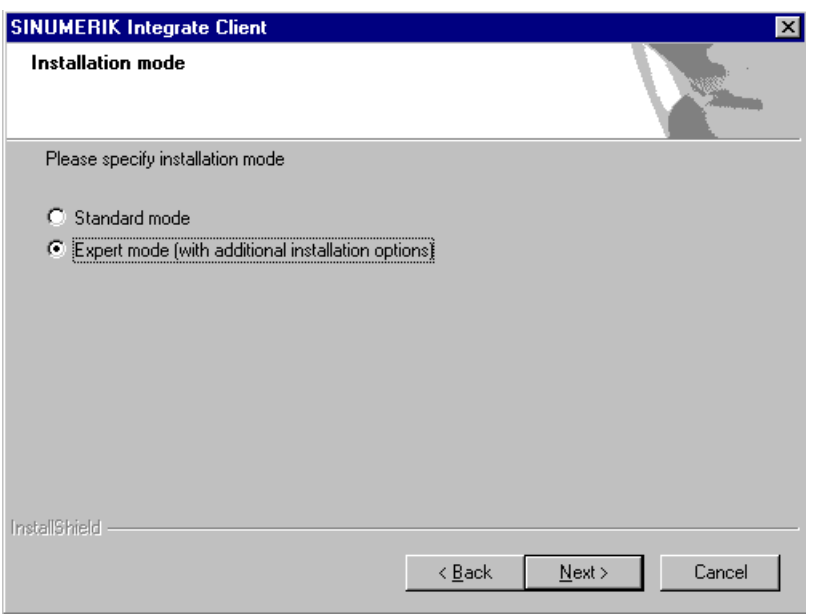

- 7. The "Controller configuration" window opens.
	- Select, for example, the "SINUMERIK" option button.
	- Click "Next >".

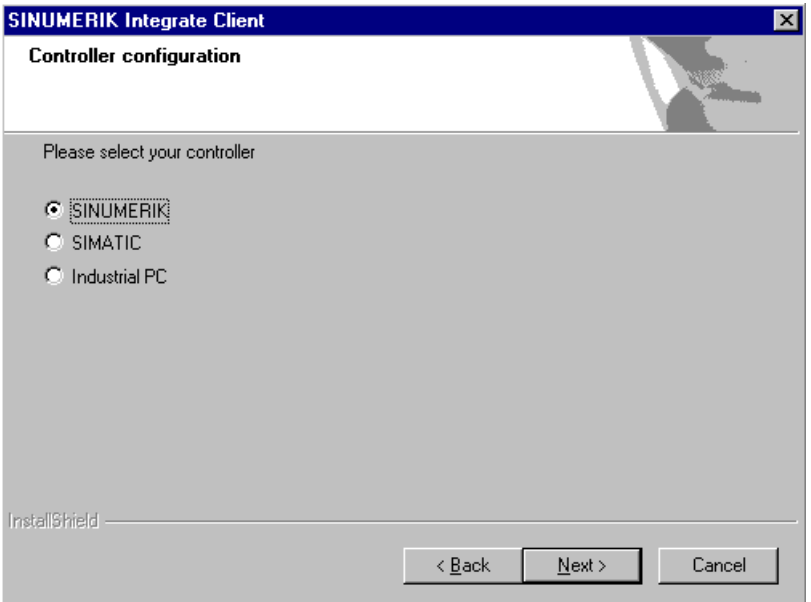

- 8. The SINUMERIK connection types are displayed in the "Controller configuration" window.
	- Select the option button "HMI-Advanced and SINUMERIK 840D/Di or 810D + PCU50/70".
	- Click "Next >".

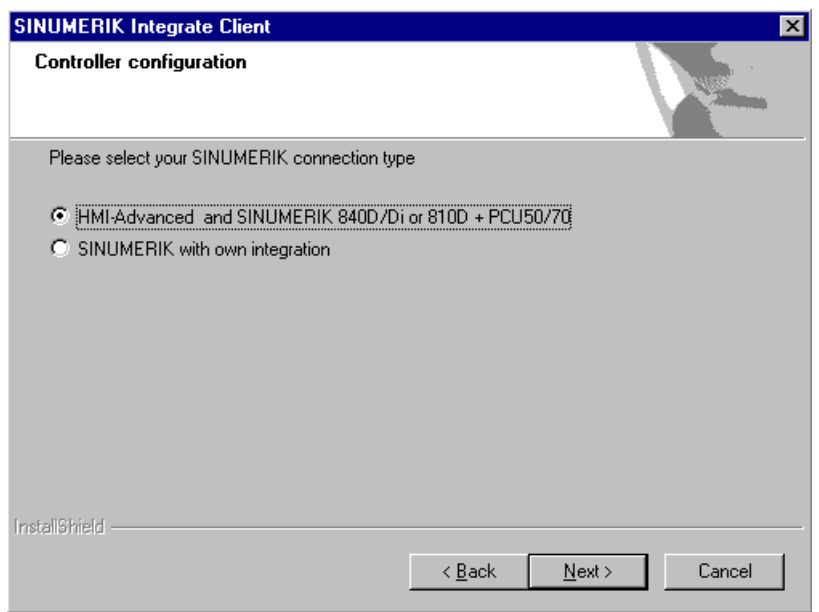

- 9. The "Choose Destination Location" window opens and the installation directory is displayed.
	- Click "Next >". - OR - Click "Change..." to change the directory.

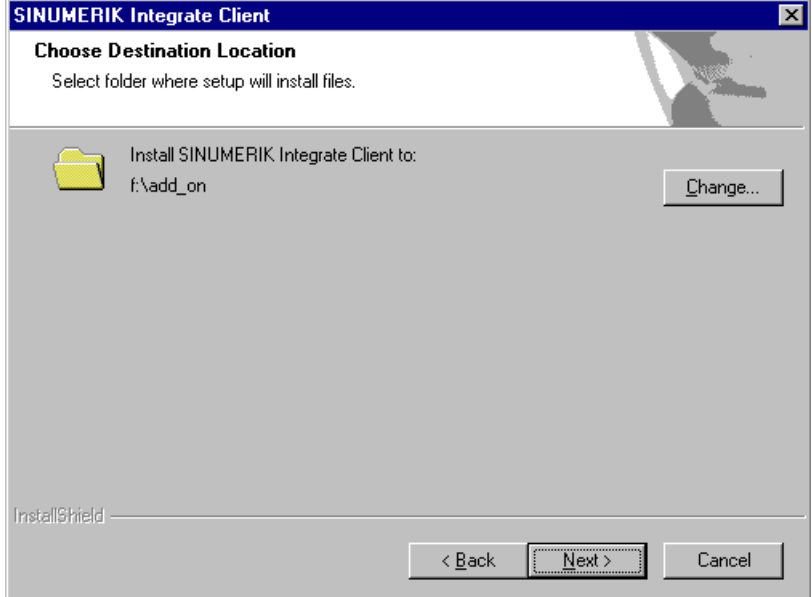

10.The "Controller configuration" window opens.

- Select the option button for connection "1:1".
- Then click "Next >".

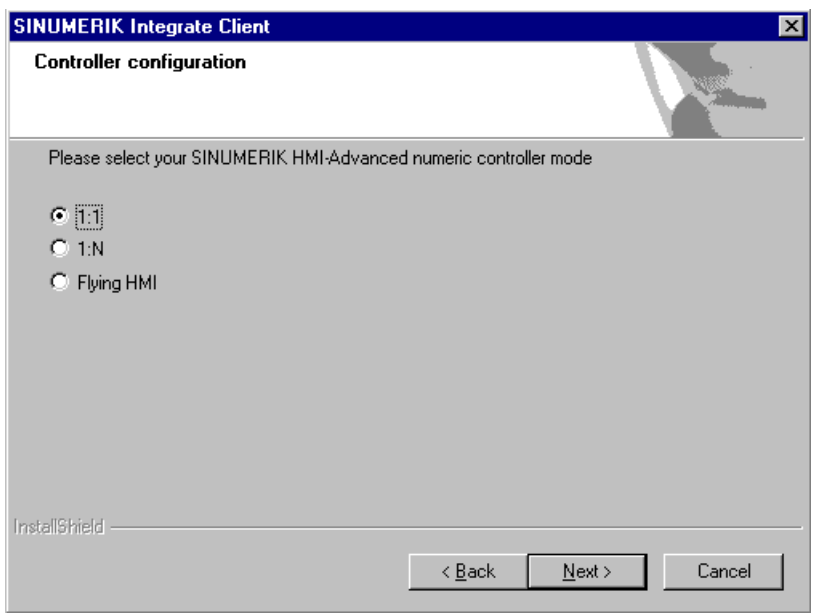

- 11.The "Reconfigurable parameters" window opens.
	- Select the "SINUMERIK Integrate URLs" and "Internet proxy configurations" check boxes.
	- Click "Next >".

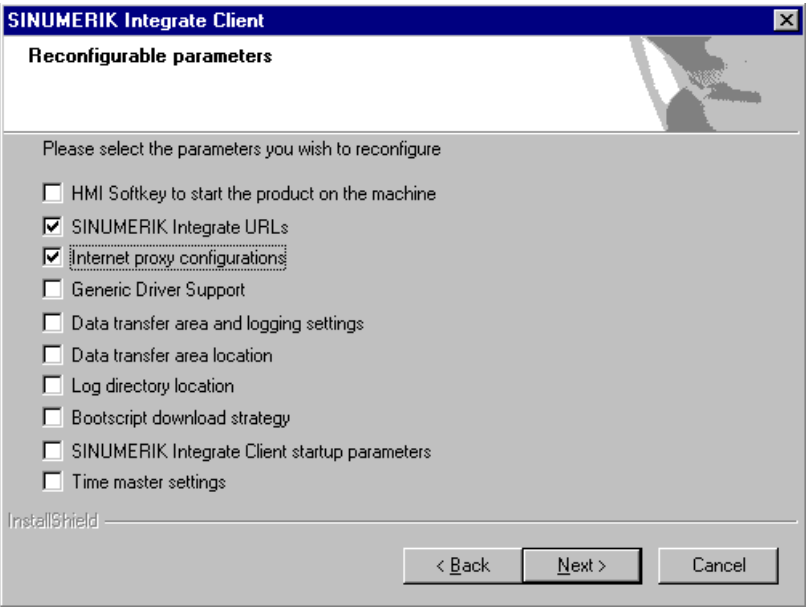

- 12.The "SINUMERIK Integrate URL configuration" window opens. The proxy server is required to connect the control with MindSphere. Enter the following web server URL depending on which MindSphere system you are connected with:
	- MindSphere V3 Livesystem ([https://gateway.eu1.mindsphere.io/api/agentcom](https://gateway.eu1.mindsphere.io/api/agentcom-mmmops/v3/ws11)[mmmops/v3/ws11](https://gateway.eu1.mindsphere.io/api/agentcom-mmmops/v3/ws11))
	- MindSphere Alibaba [\(https://gateway.cn1.mindsphere-in.cn/api/agentcom-dimcopt/v3/](https://gateway.cn1.mindsphere-in.cn/api/agentcom-dimcopt/v3/ws11) [ws11](https://gateway.cn1.mindsphere-in.cn/api/agentcom-dimcopt/v3/ws11))

Click "Next >".

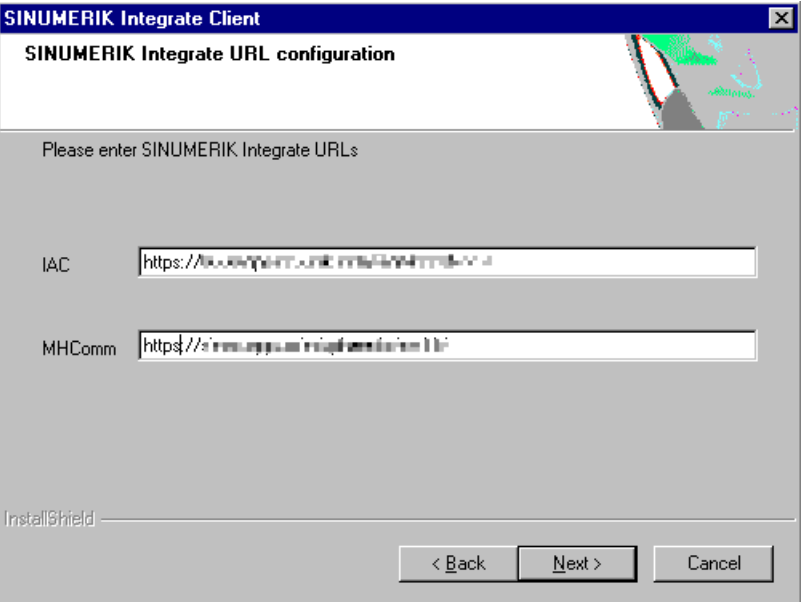

13.The following message is displayed.

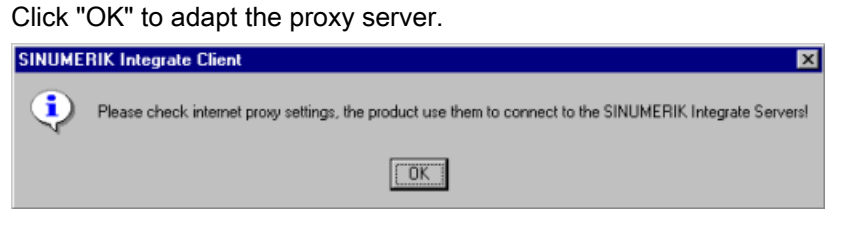

14.If authentication is required for the proxy, click "Yes".

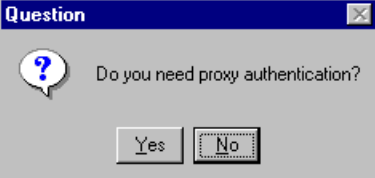

15.Enter the data in the input fields.

- User name:
- Password:
- Confirm password:
- Domain:
- Click "Next >".

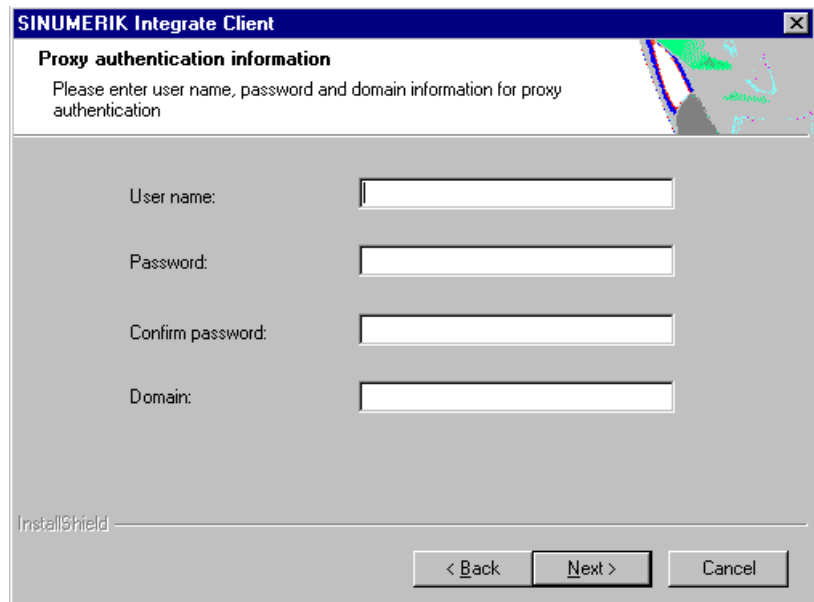

- 16.The "Start copying files" window opens and the settings made are displayed.
	- Click "Next >" to copy the data to the SINUMERIK control.

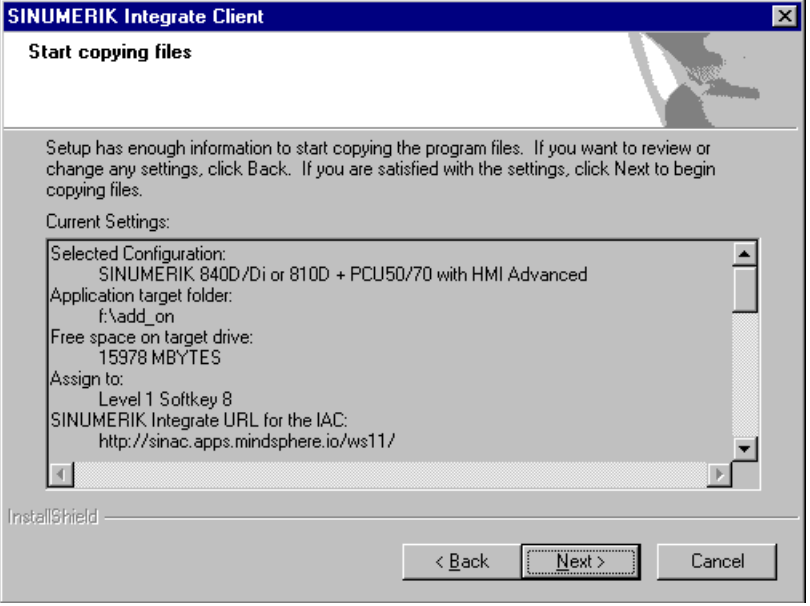

17.You are prompted to restart the system after the installation has been completed. To do this, click "OK".

3.2 SINUMERIK control with SINUMERIK Operate

# <span id="page-24-0"></span>3.2 SINUMERIK control with SINUMERIK Operate

The SINUMERIK Operate operating software is delivered together with the SINUMERIK Integrate Client software.

An update is not possible.

## **Note**

## Transferring SINUMERIK data on the MindSphere platform

The following steps allow you to transfer

the SINUMERIK data to the MindSphere platform. Processes in which software scripts are loaded to the SINUMERIK control are performed automatically, especially by input and confirmation of the web service URL.

# Requirement

SINUMERIK Integrate has been enabled for use.

# Integrate client with Windows XP/PCU

Ensure that the drive being used has sufficient storage space.

If this is not the case because drive C:\ has a limited size, then proceed as follows.

- 1. Carefully ensure that SINUMERIK Operate has not been started.
- 2. Open file "epsconfig.user.xml" under <SINUMERIKInstallDir>\user\sinumerik\hmi\cfg.
- 3. In all entries, replace "C:\" by "F:\". With this step, you shift the directories for the temporary files to drive "F:\".

3.2 SINUMERIK control with SINUMERIK Operate

# Procedure

- 1. The "Settings" window is open. Press the "URLs>" softkey.
- 2. Press the "Edit" softkey and select the following settings:
	- Directory: Select the "User" entry in the "Directory" drop-down list.
	- Display home page: Select the "Overwrite here" check box.
	- RenderService: Select the "Overwrite here" check box.
	- Web service URL: Select the "Overwrite here" check box.
	- Enter the following Web service URL depending on which MindSphere system you are connected with: MindSphere V3 Livesystem ([https://gateway.eu1.mindsphere.io/api/agentcom](https://gateway.eu1.mindsphere.io/api/agentcom-mmmops/v3/ws11)[mmmops/v3/ws11](https://gateway.eu1.mindsphere.io/api/agentcom-mmmops/v3/ws11)) MindSphere Alibaba [\(https://gateway.cn1.mindsphere-in.cn/api/agentcom-dimcopt/v3/](https://gateway.cn1.mindsphere-in.cn/api/agentcom-dimcopt/v3/ws11) [ws11](https://gateway.cn1.mindsphere-in.cn/api/agentcom-dimcopt/v3/ws11))
	- Enter the required value in the "Transmit timeout ms" input field (default value is 200). For MindSphere, a value of "20" is recommended, and activate the "Overwrite here" option box.
	- Enter the required value in the "Timeout on receive in ms" input field (default value is 200). For MindSphere, a value of "20" is recommended, and activate the "Overwrite here" option box.

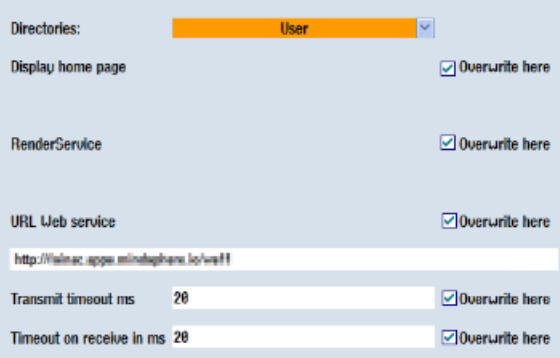

3. Press the "OK" softkey.

A syntax check is performed and the access data is saved.

- 4. To establish a connection from the customer network, you must adapt the proxy settings.
	- Click on "Proxys>". The saved settings are displayed.
- 5. Press the "Edit" softkey and select the following settings:
	- Select the "Use fix proxy" check box.
	- Enter your proxies in the "Proxy 1" to "Proxy 3" input fields.
	- Select the "Overwrite here" check box even if you only enter one proxy, to apply the new entry.
	- Press the "OK" softkey to save the settings.

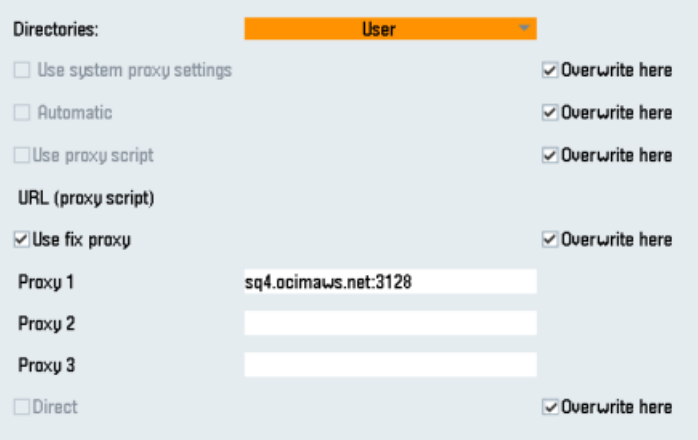

- 6. If an authentication is required for the proxy, press the "Authorization" softkey.
	- Activate the "Overwrite here" check box to apply the new entry.
	- Enter the user data in the "Domain", "User name" and "Password" input fields.
	- Press the "OK" softkey to save the settings.

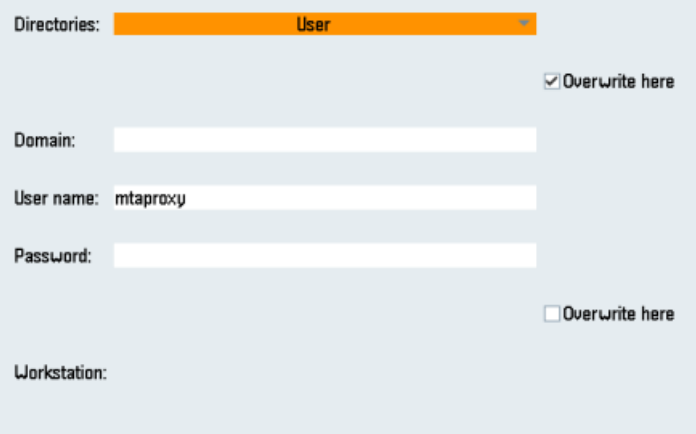

7. Restart the control so that the access data can take effect.

<span id="page-27-0"></span>3.3 Connecting the SINUMERIK control system with MindSphere

# 3.3 Connecting the SINUMERIK control system with MindSphere

The activation of SINUMERIK Integrate, the setting up of the URL/proxy and the restart creates the "boot\_job" folder in the /var/tmp/ directory. If the directory is not set up, create it manually.

There are two ways to copy the "onboard.key" to the SINUMERIK control:

- Via the user interface of the operating software
- With the aid of WinSCP

# Requirement

The onboard key has been generated

The "boot\_job" folder is created on the control at one of the following paths:

- Linux (SINUMERIK 840/828): /var/tmp/boot\_job
- Win7 PCU 50: C:\temp\boot\_job
- WinXP PCU 50: F:\tmp\boot\_job

# Procedure

- 1. Start the operating software on the control in service mode.
- 2. Insert the USB flash drive with the "onboard.key" file into the PCU. The USB flash drive is shown in the directory tree.
- 3. Copy the "onboard.key" file, for example, to the following directory: C:\temp\boot\_job.
- 4. After connection, the "onboard.key" file is deleted and the "cert.key" file is created. In the Manage MyMachine Dashboard, the SINUMERIK control (machine) is shown online.

# <span id="page-28-0"></span>3.4.1 Overview

#### **Overview**

This chapter provides information on how to use SIMATIC IoT2040 to install a proxy. With IoT2040, you connect SINUMERIK machines that do not support TLS 1.2 with MindSphere.

TLS 1.2 is required for the connection to IoT2040.

# 3.4.2 Hardware setup

#### Hardware setup

SIMATIC IoT2040 (6ES7647-0AA00-1YA2) is used to setup this configuration. Products [\(https://mall.industry.siemens.com/mall/en/WW/Catalog/Products/10321262\)](https://mall.industry.siemens.com/mall/en/WW/Catalog/Products/10321262) Further information on the requirements can be found at: [System requirements](#page-11-0) (Page [12](#page-11-0)).

# 3.4.3 SIMATIC IoT2000 SD card example image on IoT2040

# Procedure

Download the SIMATIC IoT2000 SD card example image from the following path:

SD card example image ([https://support.industry.siemens.com/cs/document/109741799/](https://support.industry.siemens.com/cs/document/109741799/simatic-iot2000-sd-card-example-image?dti=0&lc=en-WW) [simatic-iot2000-sd-card-example-image?dti=0&lc=en-WW\)](https://support.industry.siemens.com/cs/document/109741799/simatic-iot2000-sd-card-example-image?dti=0&lc=en-WW)

- OR -

From the .zip file:

Image Zip example ([https://support.industry.siemens.com/cs/attachments/109741799/](https://support.industry.siemens.com/cs/attachments/109741799/Example_Image_V2.2.0.zip) [Example\\_Image\\_V2.2.0.zip\)](https://support.industry.siemens.com/cs/attachments/109741799/Example_Image_V2.2.0.zip)

# Roadkil's Disk Image

1. Use the "Roadkil's Disk Image" to install the image. Download the standalone version under the following path: Roadkil [\(http://www.roadkil.net/program.php/P12/Disk%20Image\)](http://www.roadkil.net/program.php/P12/Disk%20Image)

#### **Note**

#### Erasing all drives

To avoid malfunctions, erase all existing drives on the SD card before you start.

- 2. Select the "Write Image" tab.
- 3. Select "Physical Disk" so that the image can be written to it.

**Note** Selection of the physical disk Ensure that the SD card is selected.

- 4. Select the "example-V2.2.0.wic" image file.
- 5. Click "Start".

# **Note** Preparing the SD card

Erase all existing drives on the SD card before you start.

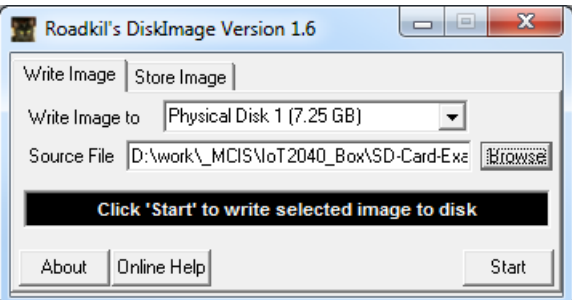

dd

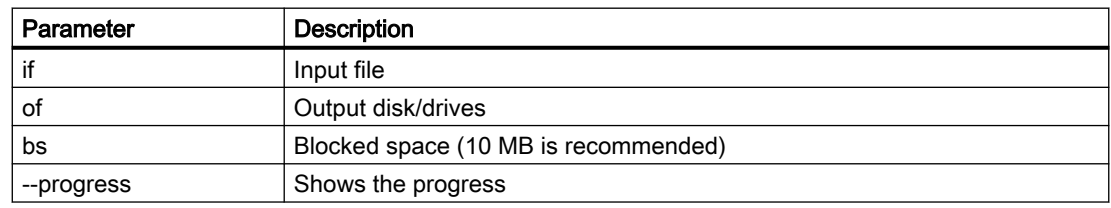

#### Procedure

1. Use "dd" to install the image. Download "dd" under the following path: dd [\(http://www.chrysocome.net/dd](http://www.chrysocome.net/dd)) - OR - From the zip. file: dd zip ([http://www.chrysocome.net/downloads/dd-0.6beta3.zip//](http://www.chrysocome.net/downloads/dd-0.6beta3.zip// XmlEditor.InternalXmlClipboard:0b34d906-6791-2de3-57fd-5a19fdca7b37)  [XmlEditor.InternalXmlClipboard:0b34d906-6791-2de3-57fd-5a19fdca7b37](http://www.chrysocome.net/downloads/dd-0.6beta3.zip// XmlEditor.InternalXmlClipboard:0b34d906-6791-2de3-57fd-5a19fdca7b37))

# **Note**

#### Erasing all drives

To avoid malfunctions, erase all existing drives on the SD card before you start.

2. Execute the following command, for example. Note: Run the following lines as a command: dd if=D:\temp\example-V2.2.0.wic of=\\?\Device \Harddisk1\Partition0 bs=10M --progress

# Windows computer

- 1. Open Windows "CMD" as administrator.
- 2. Open the directory in which "dd.exe" is stored.
- 3. Write "dd --list". A list of all mounted drives is displayed.
- 4. Search for the correct drive that you want to use. Observe the displayed warning.
- 5. Download the image file and the target drive to the "dd tool". The procedure takes approximately 3-5 minutes. The success is displayed.
- 6. Next step: Output

```
dd --list 
rawwrite dd for windows version 0.6beta3.
Written by John Newbigin <jn@it.swin.edu.au>
This program is covered by terms of the GPL Version 2.
Win32 Available Volume Information
\\.\Volume{7994290d-4b77-11e2-b265-c01885b5e329}\
 link to \\?\Device\HarddiskVolume2
 fixed media
 Not mounted
\\.\Volume{afccbe56-4bb9-11e2-8a23-2cd444b4b548}\
 link to \\?\Device\HarddiskVolume1
 fixed media
 Mounted on \\.\c:
\\.\Volume{049b1544-4b77-11e2-a26b-806e6f6e6963}\
```

```
link to\\?\Device\HarddiskVolume3
 fixed media
 Mounted on\\.\d:
\\.\Volume{66f507b7-c527-11e7-8975-005056c00008}\
 link to\\?\Device\HarddiskVolume7
 removeable media
 Mounted on \\.\f:
\\.\Volume{049b1547-4b77-11e2-a26b-806e6f6e6963}\
 link to\\?\Device\CdRom0
 CD-ROM
 Mounted on \\.\e:
NT Block Device Objects
 \\?\Device\CdRom0
  size is 2147483647 bytes
 \\?\Device\Harddisk0\Partition0
  link to \\?\Device\Harddisk0\DR0
  Fixed hard disk media. Block size = 512
  size is 500107862016 bytes
 \\?\Device\Harddisk0\Partition1
  link to \\?\Device\HarddiskVolume1
 \\?\Device\Harddisk0\Partition2
  link to \\?\Device\HarddiskVolume2
 \\?\Device\Harddisk0\Partition3
  link to \\?\Device\HarddiskVolume3
 \\?\Device\Harddisk1\Partition0 
  link to \\?\Device\Harddisk1\DR4
  Removable media other than floppy. Block size = 512
  size is 7780433920 bytes
 \\?\Device\Harddisk1\Partition1
  link to \\?\Device\HarddiskVolume7
  Removable media other than floppy. Block size = 512 
  size is 7780433920 bytes
Virtual input devices
  /dev/zero (null data)
  /dev/random (pseudo-random data)
                    (standard input)
Virtual output devices
                    (standard output)
  /dev/null (discard the data)
```
#### <span id="page-32-0"></span>● Next step: Command Note: run the following lines as a command: dd if=D:\temp\example-V2.2.0.wic of=\\?\Device \Harddisk1\Partition0 bs=10M --progress

## Error correction when writing the image to the SD card

If you expect problems when writing the image to the SD card:

- Disconnect the Internet connection.
- Stop the antivirus software.

A local security regulation can also hinder the execution of disk tools.

● Attempt to write the image with a computer to the SD card with less restrictive security regulations.

# 3.4.4 Infrastructure

#### **Overview**

This chapter provides notes and tips for the configuration of the IoT2040 in your network. The Linux installation is largely identical. But some specific topics for the associated Yocto image must be observed.

#### Default network configuration

The configuration for installation of the "default image" is shown below.

The standard network configuration of IoT2000 is:

- X1 P1 LAN (eth0)
	- DHCP: no
	- IP: 192.168.200.1
	- Subnet mask: 255.255.255.0
- X2 P1 LAN (eth1)
	- DHCP: yes

The network configuration is stored at: /etc/network/interfaces

```
# /etc/network/interfaces -- configuration file for ifup(8), 
ifdown(8) 
  # The loopback interface
auto lo
iface lo inet loopback
# Wired interfaces
auto eth0
```

```
iface eth0 inet static
     address 192.168.200.1
     netmask 255.255.255.0
auto eth1
iface eth1 inet dhcp
```
#### Observe the following items for the first access to IoT2040:

- Port "X1 P1" is configured with the fixed IP address 192.168.200.1
	- For access from this port, set your IP address in the range 92.168.200.2 192.168.0.254
- Port "X2 P1" is configured as DHCP
	- For access from this port, interconnect to a network with DHCP server.
	- You must know the IP address of your IoT2040.

# Changing the network configuration

Change the "# Wired interfaces" section to "/etc/network/interfaces":

# Configure DHCP at a port, e.g. X2 P1 LAN (eth1)

```
auto eth1
iface eth1 inet dhcp
```
# Configure a static (fixed) IP at a port, e.g. X1 P1 LAN (eth0)

```
auto eth0
iface eth0 inet static
   address 192.168.200.1
   netmask 255.255.255.0
   gateway 192.168.200.252
```
The "gateway" parameter is optional.

#### Note

#### Problems with the network configuration

- Do not configure both network ports as DHCP!
- Do not set both network ports as "default" gateways!
- If there are any problems with the network configuration, try configuring both network ports as static IP addresses!
- If the network problems cannot be rectified, contact your local network administrator.

# Connecting IoT2040

You connect IoT2040 to X1 P1 either with fixed IP address or with DHCP.

# X1 P1 with a fixed IP address

The default IP address at port "X1 P1" is "192.168.200.1".

- Connect the computer directly to this port using an Ethernet cable.
- Set your local IP address in the same subnet, e.g. "192.168.200.2".
- Connect IoT2000 with the default data.

# Connecting X2 P1 with DHCP

Port "X2 P1" of the IoT2040 is configured for DHCP.

- Connect IoT2040 with a DHCP router that provides an IP address. This IP address must be known in order to connect Iot2040.
- Connect IoT2000 with the default data.

#### User name and password

User name and password are preset:

- User name: root
- Password: iot2000

#### Set the proxy connection

If you require a proxy server for the Internet connection, proceed as described in the next sections. For example, the Internet connection is required to download the packages required for the following steps.

You have two options for adding a proxy connection:

- Temporary, the connection is valid until the next start
- Permanent, the connection is retained permanently

The following example is used in the following sections:

Example:

Proxy: 123.124.125.126

Proxy port: 4321

For the implementation in your network, use the current data for your company.

# **Note**

#### Apache Webserver

- The Apache Webserver does not accept the settings.
- You must also add the proxy connection to the Apache configuration.

#### Temporary proxy connection

The proxy connection is temporary. The connection is valid until the next start or reboot.

The example data is used for the following commands; adapt your inputs with your company data.

- Proxy: 123.124.125.126
- Proxy port: 4321

For the implementation in your network, use the current data for your company.

#### Company proxy with user authentication

Perform the following commands in PuTTY:

- export http\_proxy="http://123.124.125.126:4321"
- export https\_proxy="https://123.124.125.126:4321"

The following command lists all environment variables; they so allow you to check your settings:

● export

#### Ports for the proxy connection

Several listener ports for Apache 80xxx are specified in the current documentation.

#### Note

#### Using different ports

If specifications require that you use different ports, this is always possible.

Adapt the proxy port everywhere.

The following settings are valid:

- /usr/local/apache2/conf/httpd.conf
- /usr/local/apache2/conf/extra/httpd-vhosts.conf
- All settings that you configured, for example, with your SINUMERIK control.

#### Permanent proxy connection

The proxy connection is permanent and also remains after a warm restart or reboot.

The example data is used for the following commands; adapt your inputs with your company data.

- 1. Navigate to the "etc" directory.
- 2. Open the "profile" file.
- 3. Add the following lines: export http proxy="http://123.124.125.126:4321" export https proxy="https://123.124.125.126:4321"
- 4. Add the following line (as penultimate line) at the end of the file: "umask 022"
### Company proxy with user authentication

If your company proxy requires a user authentication, proceed as follows:

- 1. Navigate to the "etc" directory.
- 2. Open the "profile" file.

```
3. Add the following lines:
  export http proxy="http://username:password@123.124.125.126:4321"
  export https proxy="https://
  username:password@123.124.125.126:4321"
  Replace "username" with your user name, and "password" with your password.
```
4. Add the following line (as penultimate line) at the end of the file: "umask 022"

#### Company proxy error correction

If problems occur with your particular environment:

● Try to find a solution that works for Linux, in particular in the Yocto project.

Because every company network reacts differently, it is not possible to provide a solution for every situation.

# 3.4.5 Apache http

# Operational sequences and downloads

You require the following operational sequences and download packages for setting up the Apache httpd.

#### **Note**

### Installation security

Ensure that the current version is always used for the installation.

- 1. Download the following data packages:
	- Apache HTTP Server (httpd) ([http://httpd.apache.org\)](http://httpd.apache.org)
	- Apache APR & APR-util [\(https://apr.apache.org/](https://apr.apache.org/))

– PCRE ([https://www.pcre.org/\)](https://www.pcre.org/)

If your IoT2040 has an Internet connection, call "wget" and download the data packages directly.

- OR -

- Download the data packages manually.
- Copy the data packages to the following directory: /usr/downloads.
- 2. Create the directory "/usr/downloads":

```
cd /usr
mkdir downloads
cd downloads
```
3. To download all required packages, execute the following commands: Note: Run the following lines as a command:

```
wget http://mirror.netcologne.de/apache.org//httpd/
httpd-2.4.33.tar.gz wget http://mirror.23media.de/apache//apr/
apr-1.6.3.tar.gz wget http://mirror.23media.de/apache//apr/apr-
util-1.6.1.tar.gz 
Note: Run the following lines as a command:
wget ftp://ftp.csx.cam.ac.uk/pub/software/programming/pcre/
pcre-8.42.tar.gz
```
### Opening packages

To open the packages, execute the following commands in the "/usr/downloads/" directory:

```
tar zxf httpd-2.4.33.tar.gz 
tar zxf apr-1.6.3.tar.gz 
tar zxf apr-util-1.6.1.tar.gz 
tar zxf pcre-8.42.tar.gz
```
### Storing packages in the appropriate folders

To store the packages in the appropriate folders and to name them correctly, run the following commands in directory "/usr/downloads/":

```
mkdir --parents /usr/local 
mv httpd-2.4.33 apache2 
mv apache2 /usr/local/ 
mv apr-1.6.3 apr 
mv apr /usr/local/apache2/srclib/ 
mv apr-util-1.6.1 apr-util 
mv apr-util /usr/local/apache2/srclib/
mv pcre-8.42 pcre 
mv pcre /usr/local/
```
### Installing "opkg" and "pcre"

- 1. Download and install "opkg". opkg install make
- 2. Compile and install "pcre". Run the following commands in directory "/usr/local/pcre/": ./configure --prefix=/usr/local/pcre make make install

# Apache APR - Compiling and installing

#### **Note**

#### Error in APR V1.6.3

Because of an error in APR V1.6.3, the compilation of APR causes an error. Edit the file manually to prevent this error.

Further information can be found at: APR [\(https://stackoverflow.com/questions/18091991/](https://stackoverflow.com/questions/18091991/error-while-compiling-apache-apr-make-file-not-found) [error-while-compiling-apache-apr-make-file-not-found\)](https://stackoverflow.com/questions/18091991/error-while-compiling-apache-apr-make-file-not-found).

- Execute the following instructions.
- Check whether the error is still present in future APR versions.
- 1. Execute the following command: cd /usr/local/apache2/srclib/apr/
- 2. Create a copy of the original file before you begin editing. cp configure configure.original
- 3. Replace the \$RM "\$cfgfile" line with \$RM -f "\$cfgfile"
- 4. Save the change.
- 5. Switch to the folder: cd /usr/local/apache2/srclib/apr/ Run the following commands: ./configure --prefix=/usr/local/apr/ make make install /usr/local/apache2/srclib/apr/libtool --finish /usr/local/apr/lib/

### Compiling and installing Apache APR-util

- 1. Switch to the folder: cd /usr/local/apache2/srclib/apr-util/
- 2. Execute the following commands: ./configure --prefix=/usr/local/apr-util --with-apr=/usr/local/ apr make make install

# Compiling and installing Apache HTTP server (httpd)

- 1. Switch to the folder: cd /usr/local/apache2/
- 2. Execute the following command:

```
Note: Run the following lines as a command:
./configure --prefix=/usr/local/apache2 --with-apr=/usr/local/apr/
bin --with-apr-util=/usr/local/apr-util/bin --with-pcre=/usr/
local/pcre/bin/pcre-config
```
# **Note**

### Line breaks

Retain the line breaks - The preceding lines form a command.

```
make
make install
```
# Starting and stopping Apache Webserver (httpd)

- Manual start: /usr/local/apache2/bin/apachectl start
- Manual stop:
	- /usr/local/apache2/bin/apachectl –k stop
- Manual restart: /usr/local/apache2/bin/apachectl –k graceful

# Apache Webserver (httpd) - Configuring autostart

### Creating the start file

- 1. Switch to the "/etc/init.d/" directory.
- 2. Create the "apache2" file.
- 3. Enter the following text in the file:

```
#!/bin/bash
#
# apache2 Startup script for the Apache HTTP server
#
  chkconfig: 3 85 15
# 
description:
It is used to serve \
             Apache is a World Wide Web server.
             HTML files and CGI.
/usr/local/apache2/bin/apachectl $@
```
### Editing file properties

- 1. Enter: chmod 755 /etc/init.d/apache2
- 2. Execute the following command: update-rc.d -f apache2 defaults

Further details can be found at: Apache Autostart ([https://serverfault.com/questions/16839/](https://serverfault.com/questions/16839/how-do-i-get-apache-to-startup-at-bootime-on-linux) [how-do-i-get-apache-to-startup-at-bootime-on-linux\)](https://serverfault.com/questions/16839/how-do-i-get-apache-to-startup-at-bootime-on-linux)

# 3.4.6 Configuring SINUMERIK controls

# 3.4.6.1 Overview

### Introduction

This chapter describes configuring the following SINUMERIK control for use of an Apache proxy on the IoT2040.

- SINUMERIK control system with HMI Advanced Setting the proxy (Page 41)
- ● [SINUMERIK control with SINUMERIK Operate Setting the proxy](#page-50-0) (Page [51](#page-50-0))

The following ports are used for the various MindSphere systems:

● Port 8082 is configured for the MindSphere V3 Livesystem

Configure the URL for connection to MindSphere with http - not with https.

- MindSphere V3 Livesystem [\(http://gateway.eu1.mindsphere.io/api/agentcom-mmmops/v3/](http://gateway.eu1.mindsphere.io/api/agentcom-mmmops/v3/ws11) [ws11](http://gateway.eu1.mindsphere.io/api/agentcom-mmmops/v3/ws11))
- MindSphere Alibaba [\(http://gateway.cn1.mindsphere-in.cn/api/agentcom-dimcopt/v3/](http://gateway.cn1.mindsphere-in.cn/api/agentcom-dimcopt/v3/ws11) [ws11](http://gateway.cn1.mindsphere-in.cn/api/agentcom-dimcopt/v3/ws11))

# 3.4.6.2 SINUMERIK control system with HMI Advanced - Setting the proxy

# Procedure

- 1. Start the PCU in the service mode.
- 2. Open "Add or Remove Programs" in Windows and select "SINUMERIK Integrate Client". Click "Change".

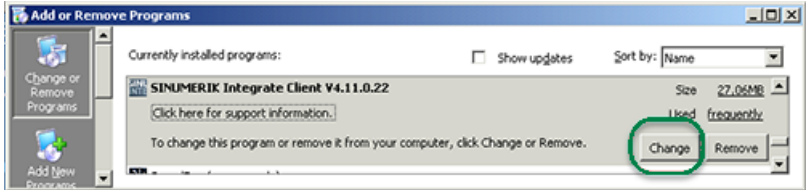

- 3. The "Welcome" window opens.
	- To edit the configuration, select the "Reconfigure" option button.
	- To perform the setup of the "SINUMERIK Integrate Client", click "Next >".

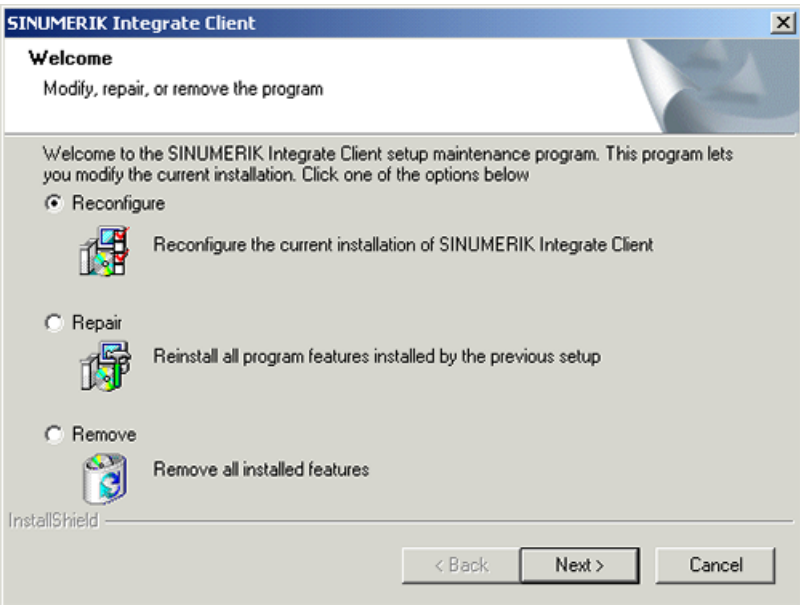

- 4. The "Installation mode" window opens.
	- Select the "Expert mode (with additional installation options)" checkbox.
	- Click "Next >".

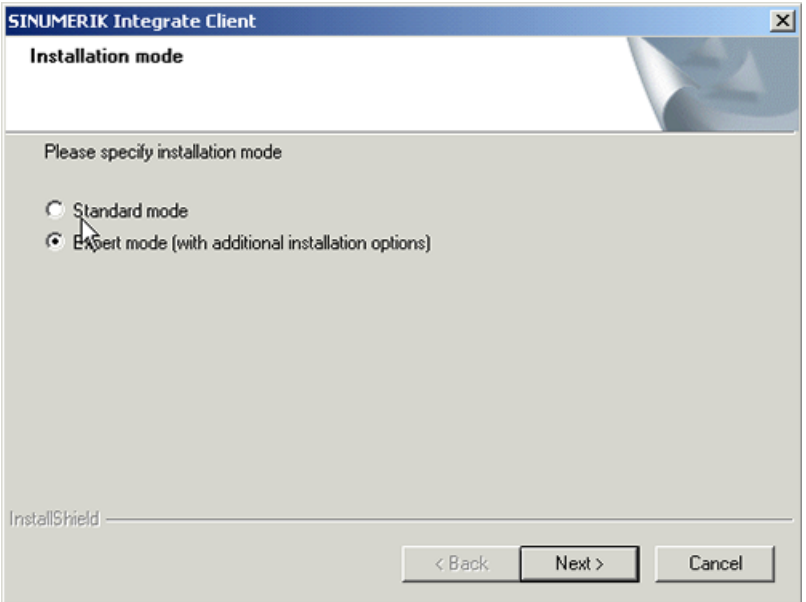

- 5. The "Additional Products" window opens.
	- Click "Next >".

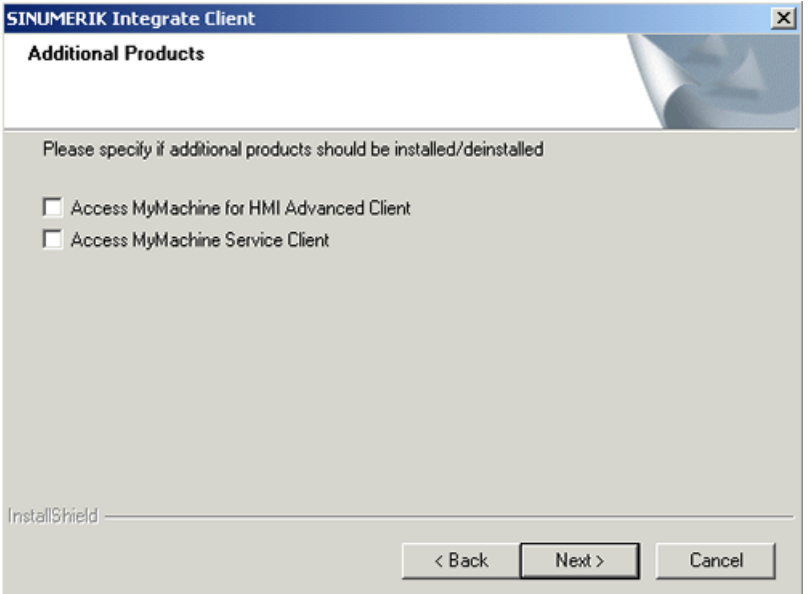

- 6. The "Reconfigurable parameters" window opens.
	- Select the "NO Do not prepare SINUMERIK Integrate client for series start-up" option button.

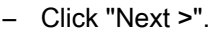

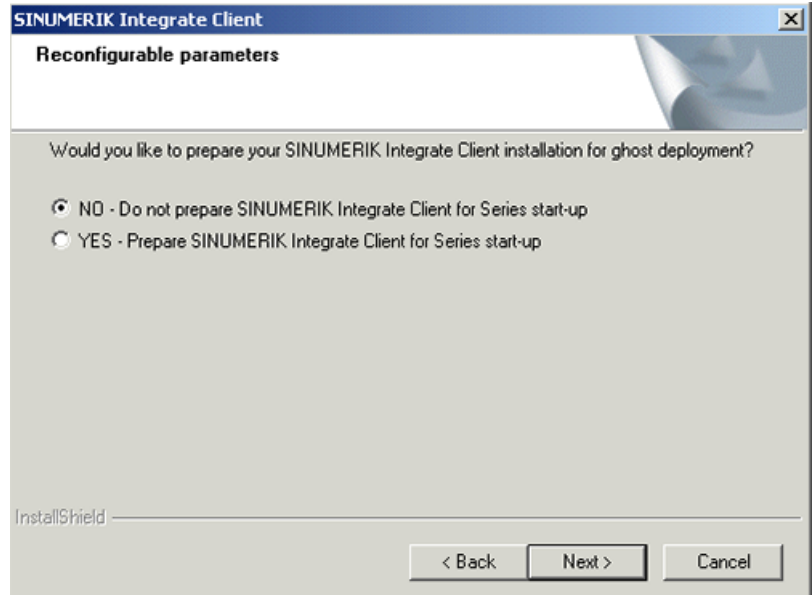

- 7. Activate the following checkboxes:
	- "SINUMERIK Integrate URLs"
	- "Internet proxy configurations"
	- Click "Next >".

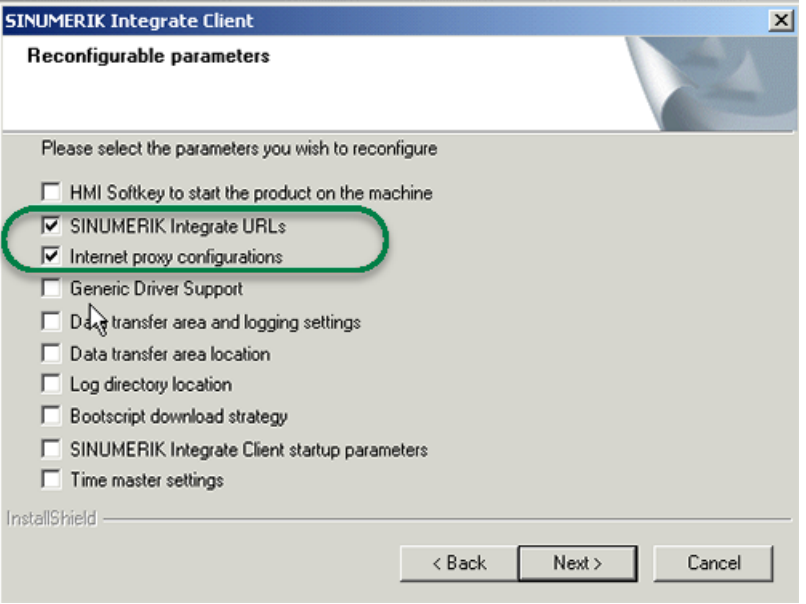

- 8. The "SINUMERIK Integrate URL configuration" window opens.
	- Configure the URL for connection to MindSphere with http and not with https. Enter the following URL in the "MHComm" input field, depending on which MindSphere system you are connected with:

MindSphere V3 Livesystem [\(http://gateway.eu1.mindsphere.io/api/agentcom-mmmops/](http://gateway.eu1.mindsphere.io/api/agentcom-mmmops/v3/ws11) [v3/ws11\)](http://gateway.eu1.mindsphere.io/api/agentcom-mmmops/v3/ws11)

MindSphere Alibaba [\(http://gateway.cn1.mindsphere-in.cn/api/agentcom-dimcopt/v3/](http://gateway.cn1.mindsphere-in.cn/api/agentcom-dimcopt/v3/ws11) [ws11](http://gateway.cn1.mindsphere-in.cn/api/agentcom-dimcopt/v3/ws11))

– Click "Next >".

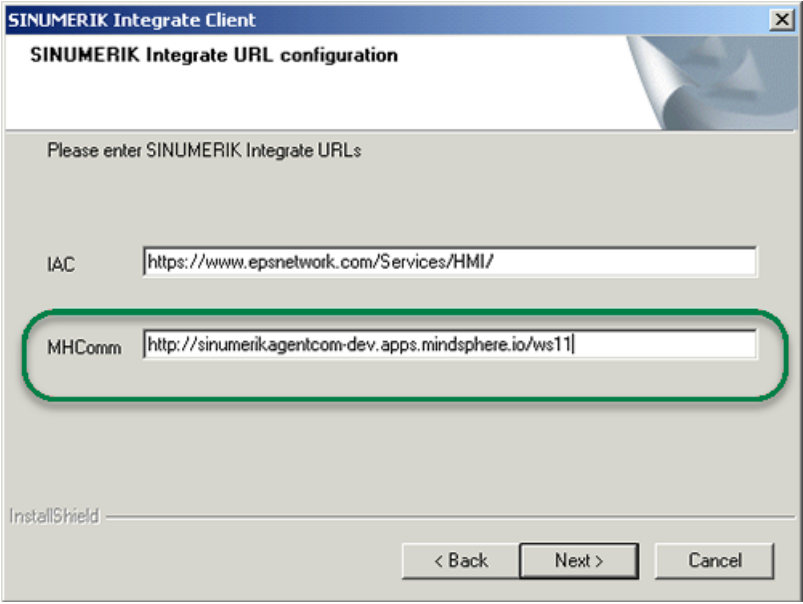

- 9. The following prompt is displayed: "Please check internet proxy setting, the product use them to connect to the SINUMERIK Integrate Servers!".
	- Click "OK".

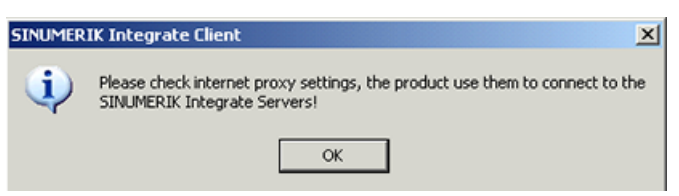

- 10.The "Internet Properties" > "General" window opens.
	- Open the "Connections" tab.

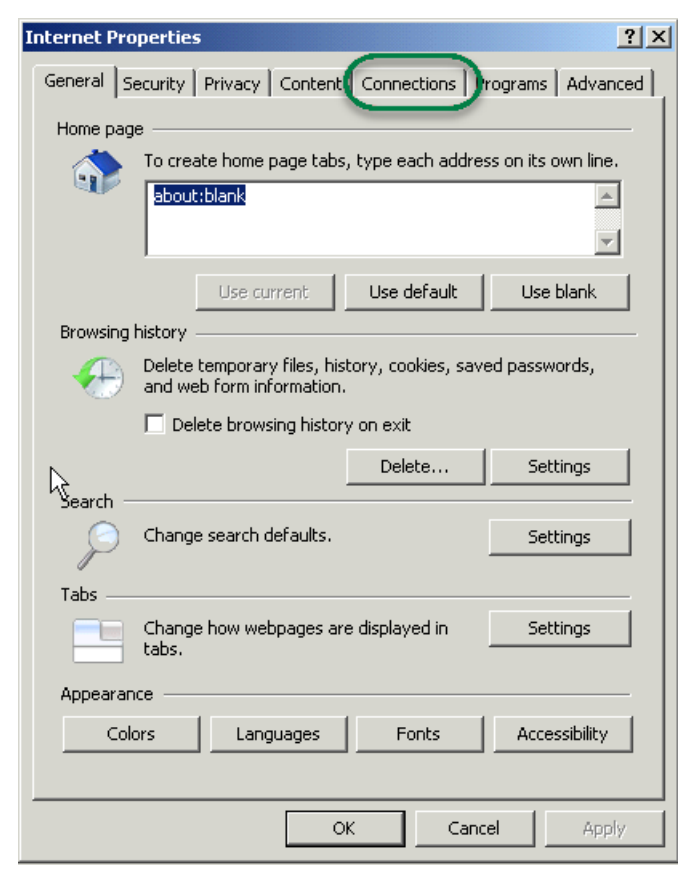

- 11.The "Connections" window opens.
	- In the "Local Area Network (LAN) settings" group box, click the "LAN settings" button.

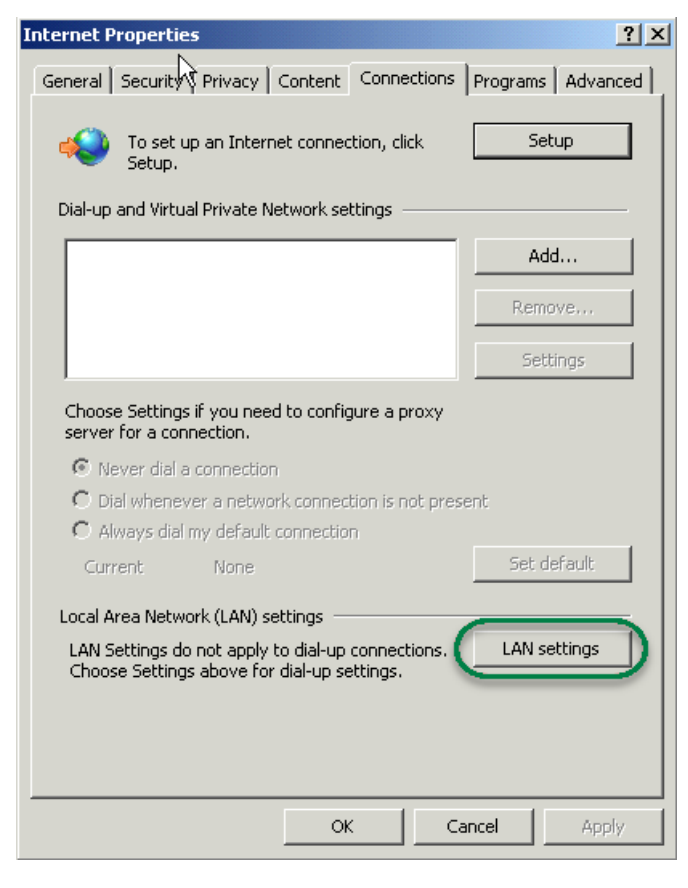

- 12.The "Local Area Network (LAN) settings" window opens. Enter the proxy settings:
	- Deactivate the "Automatically detect settings" checkbox.
	- Deactivate the "Use automatic configuration script" checkbox.
	- In the "Proxy server" group box, select the "Use a proxy server for your LAN …." check box.
	- Address: iot2040
	- Port (as configured in Apache), e.g.: 8082
	- Deactivate the "Bypass proxy server for local addresses" checkbox.
	- Click "OK".

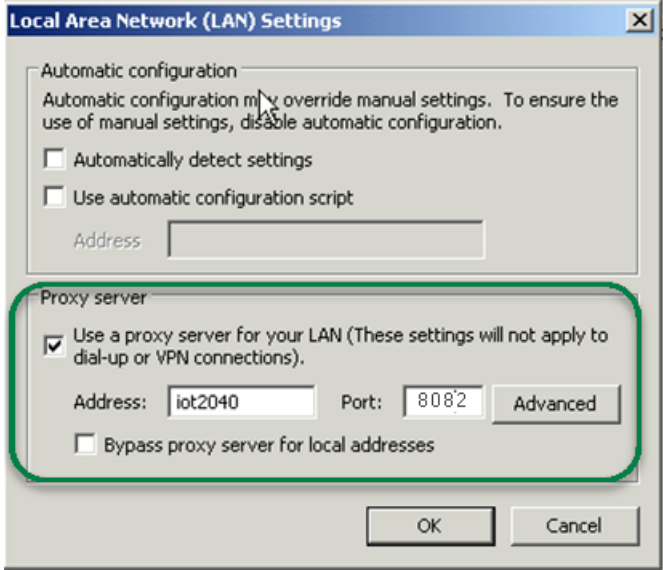

- 13.The "Detected internet connection settings" window opens. The defined proxy settings are shown for checking.
	- Click "Next >".

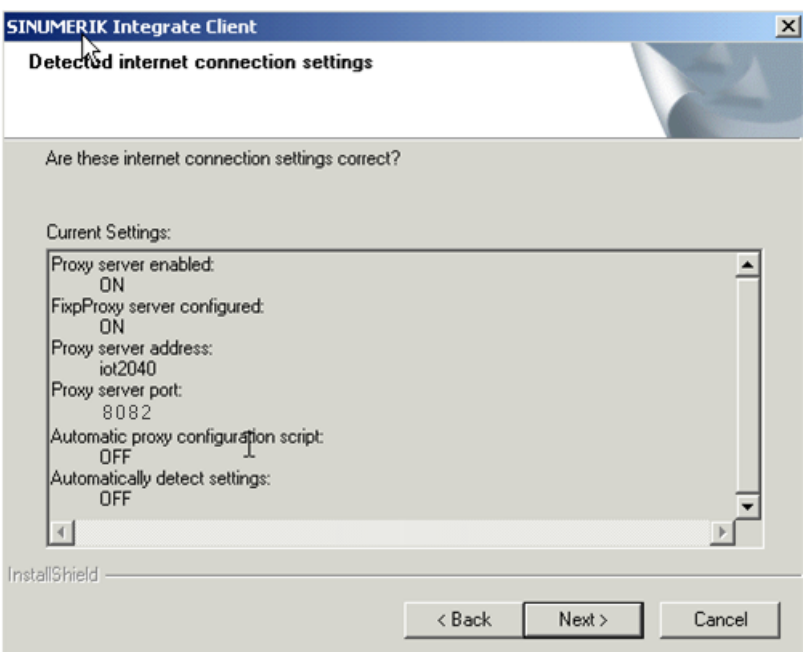

- 14.The following question is displayed: "Do you need proxy authentication?"
	- Click the "No" button.

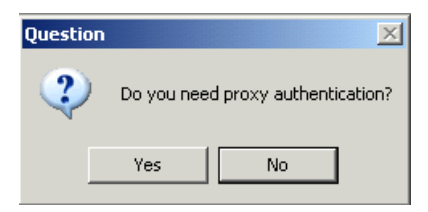

15.Select the "Fix internal security settings" check box.

– Click "Next >".

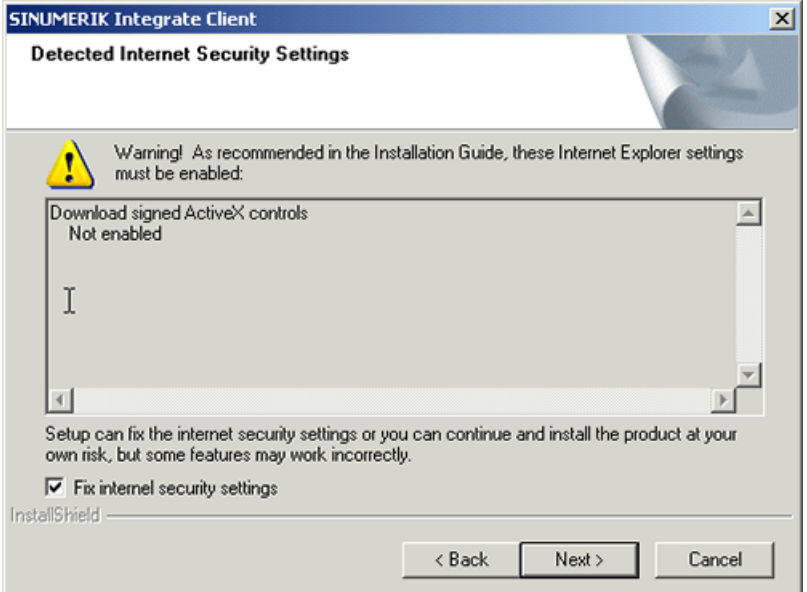

<span id="page-50-0"></span>16.The "Start copying files" window opens.

The specified proxy settings are displayed for validation.

– Click "Next >".

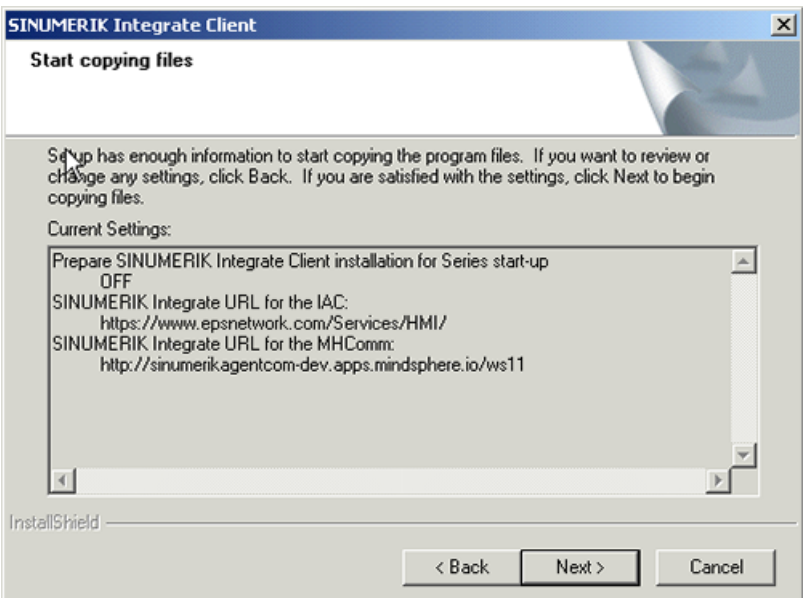

- 17.The "Maintenance Complete" window opens.
	- Click "Finish>" to complete the installation.

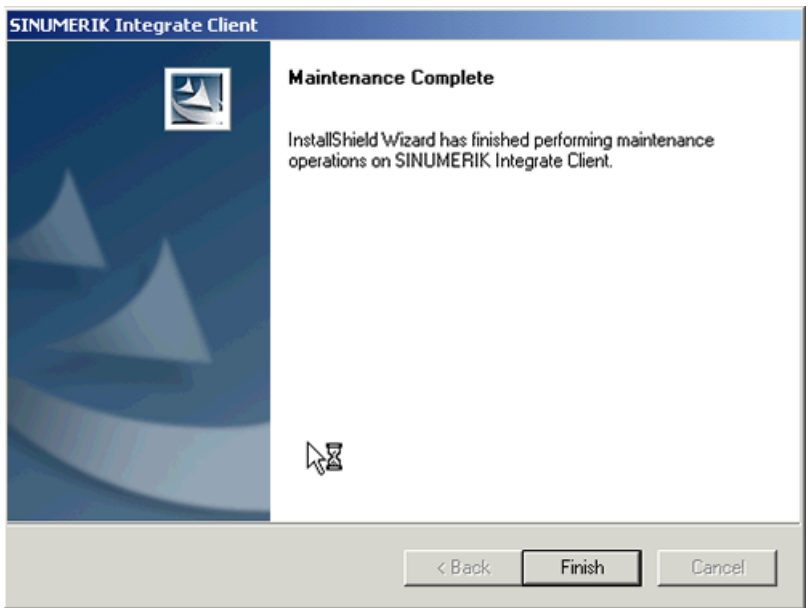

# 3.4.6.3 SINUMERIK control with SINUMERIK Operate - Setting the proxy

This chapter describes configuring the SINUMERIK Integrate Client for SINUMERIK Operate.

# Procedure

- 1. The "Settings" window is open. Press the "URLs>" softkey.
- 2. Press the "Settings" softkey and select the following settings:
	- Directory: Select the "User" entry in the "Directories" drop-down list.
	- Display home page: Activate the "Overwrite here" checkbox.
	- RenderService: Activate the "Overwrite here" checkbox.
	- Web service URL: Activate the "Overwrite here" checkbox.
	- Configure the URL for connection to MindSphere with http, and not with https. Enter the following web service URL depending on which MindSphere system you are connected with:

MindSphere V3 Livesystem [\(http://gateway.eu1.mindsphere.io/api/agentcom-mmmops/](http://gateway.eu1.mindsphere.io/api/agentcom-mmmops/v3/ws11) [v3/ws11\)](http://gateway.eu1.mindsphere.io/api/agentcom-mmmops/v3/ws11)

MindSphere Alibaba [\(http://gateway.cn1.mindsphere-in.cn/api/agentcom-dimcopt/v3/](http://gateway.cn1.mindsphere-in.cn/api/agentcom-dimcopt/v3/ws11) [ws11](http://gateway.cn1.mindsphere-in.cn/api/agentcom-dimcopt/v3/ws11))

- Enter the required value in the "Send timeout in seconds" input field (default value is 200). For MindSphere, a value of "20" is recommended, and activate the "Overwrite here" option box.
- Enter the required value in the "Receptions timeout in seconds" input field (default value is 200). For MindSphere, a value of "20" is recommended, and activate the "Overwrite here" option box.

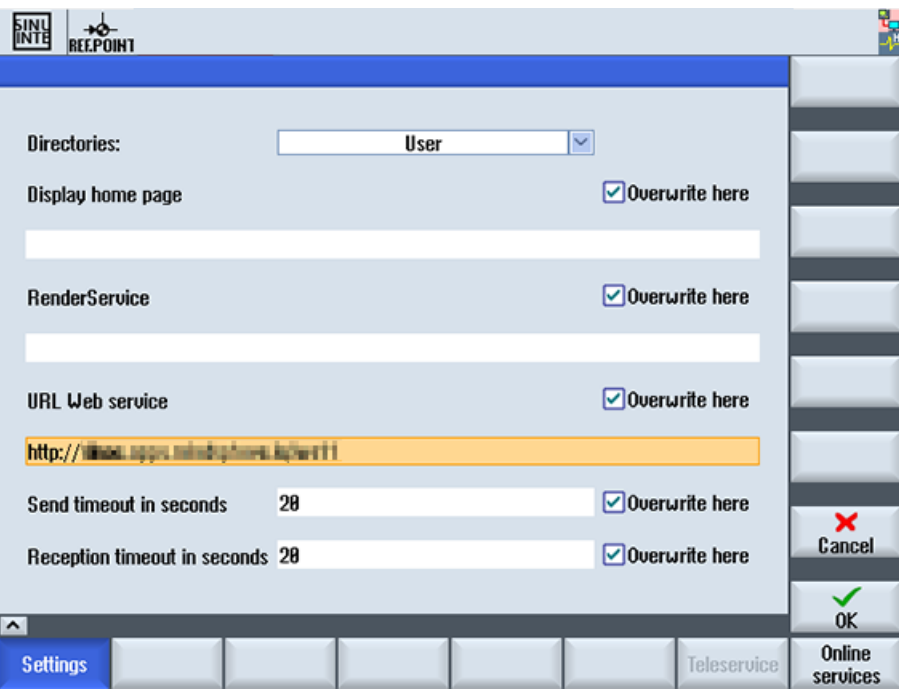

3. Configure the fixed proxy in SINUMERIK in the following format: <ip-address>:<port>: <ip-address>: IP address of the IoT2040

<port>: Port used by Apache:

– Port 8082

Press the "OK" softkey.

# Example

The IP address of IoT2040 is 192.168.0.198, this results in the following configuration:

● MindSphere V3 Livesystem: 192.168.0.198:8082

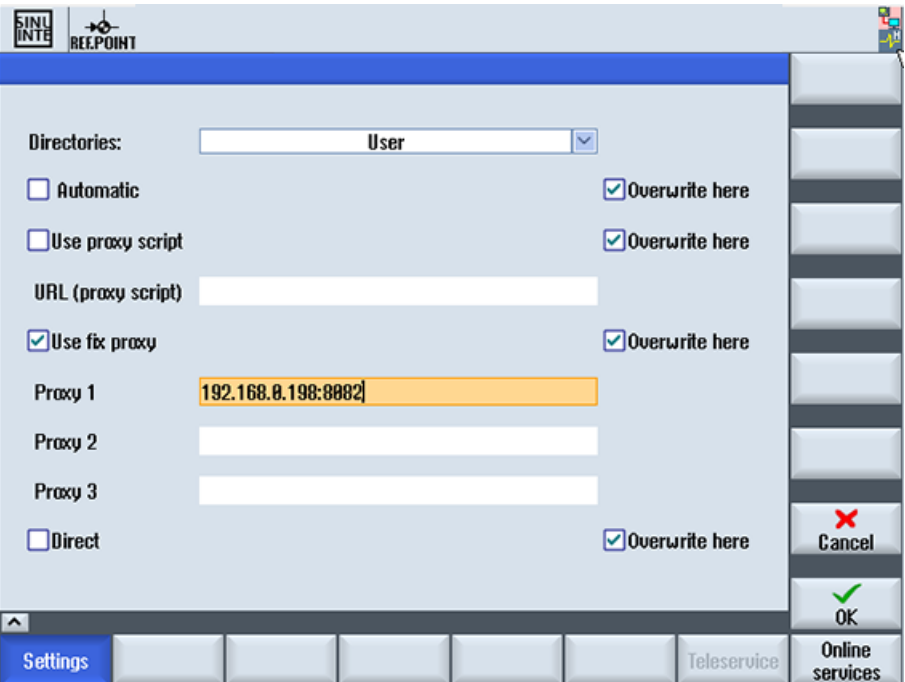

# Error correction in the proxy connection

The certificate is generated with the general name IoT2040. Rather than the IP address, it may be necessary to use FQDN: IoT2040 to access the proxy. If the IoT2040 is accessed with the DNS, no further action is required.

- 1. If no DNS is used, extend the host files with the IP and the name of the IoT2040. In the PCU 50, the file is stored in the following directory: C:\Windows\System32\drivers\etc\hosts
- 2. In the following example, add the following file to the "Host": 192.168.0.198 IoT2040
- 3. Enter the desired setting in the text box "Proxy 1", for example: "IoT2040:8082".

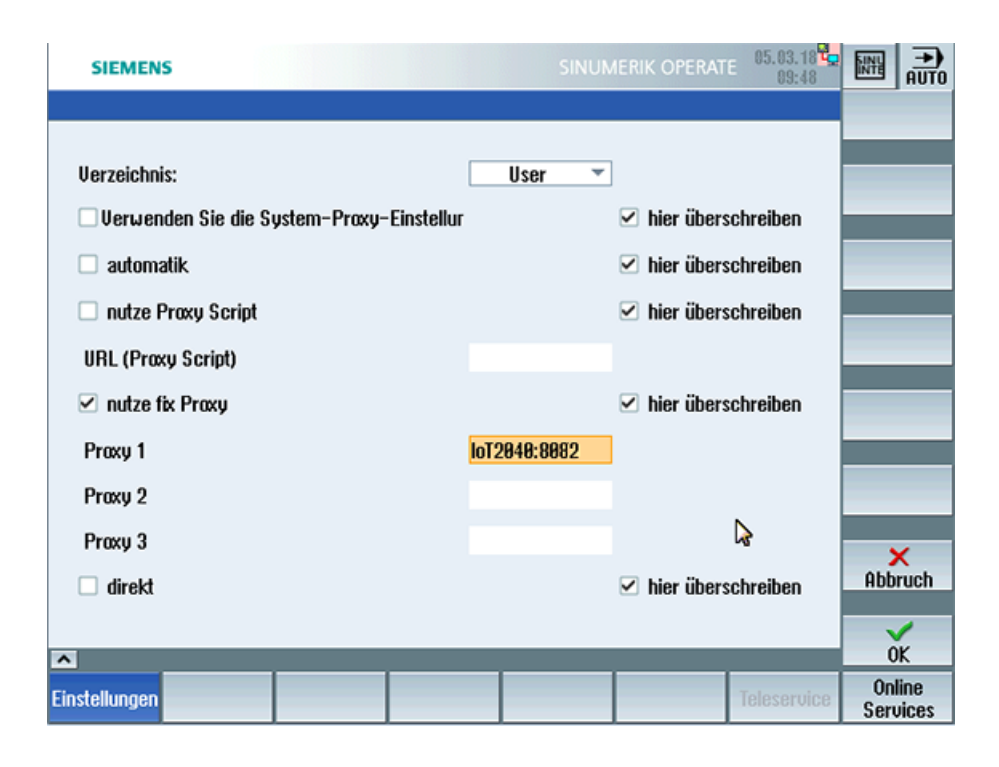

# 3.4.7 Backup of the root access to the IoT2040 Box

Although this step is optional, we recommend that this configuration is performed for security reasons.

# 3.4.7.1 Setting the password for root user

No default root password is set.

For security reasons, it is recommended that the root password is set as soon as possible.

# Procedure

1. Open a remote session with PuTTY and enter the following command: passwd

```
2. You are requested to enter a new password:
  Enter the new password as specified:
  Changing password for root
  Enter the new password (minimum of 5 characters)
  Please use a combination of upper and lower case letters and 
  numbers.
  New password:
```
- 3. Repeat the password: Re-enter new password:
- 4. The following is then displayed: passwd: password changed. root@iot2000:~# The password is set.

# 3.4.7.2 Generating SSH key pairs

### Procedure

- 1. Create the directory in which the keys are stored: mkdir -p ~/.ssh
- 2. Create the key pairs:
	- ssh-keygen -t rsa
	- Generate the key pair "public/private rsa".
	- Enter the storage location of the key, e.g. /home/root/.ssh.
	- Enter the password. If you do not enter a password, then leave the entry empty.
	- Repeat the password.

Your identification is stored in the following directory: /home/root/.ssh/id\_rsa. Your public key is stored in the following directory: /home/root/.ssh/id\_rsa.pub. The fingerprint of the key is shown as follows:

SHA256:vN0y+nIMQ0Nb5UOBkZ8upyVa4wwf/8Z1lDg7TJcMvrg root@iot2000 The Randomart Image of the key is:

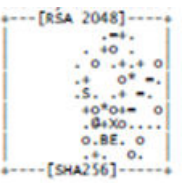

- 3. Copy the public key with the command " $\text{ssh-copy-id}$ " to the authorization files of the new SINUMERIK control.
- 4. Ensure that the example name and the IP address have been replaced:

```
cat \sim/.ssh/id rsa.pub | ssh root@192.168.0.198 "mkdir -p \sim/.ssh &&
cat >> ~/.ssh/authorized keys
```
– The following will be displayed:

```
The authenticity of host '192.168.0.198 (192.168.0.198)' can't 
be established. 
ECDSA key fingerprint is 
SHA256:KwhYZhX1APiu1K0WXUkTmzF35S9VDhqv0YcFo5/KSWg. 
Are you sure you want to continue connecting (yes/no)? yes 
Warning: Permanently added '192.168.0.198' (ECDSA) to the list 
of known hosts. 
DISPLAY "(null)" invalid; disabling X11 forwarding
```
You can find **more information** on key pairs at

ssh key ([https://www.yoctobe.com/servers/setting-up-ssh-keys/\)](https://www.yoctobe.com/servers/setting-up-ssh-keys/)

# <span id="page-55-0"></span>3.4.7.3 Generating the private key in PuTTY format

PuTTY SSH and the WinSCP client for Microsoft Windows do not use the same key format as the OpenSSH client. For this reason, a new SSH public and private key must be created with the PuTTYgen tool or an existing OpenSSH private key converted.

# Procedure

1. Download the generated private key from the IoT2040 into the local SINUMERIK control, into the following directory: /home/root/.ssh/id\_rsa.

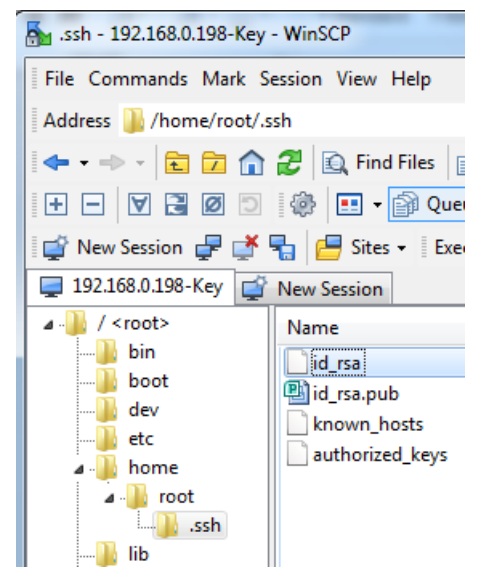

- 2. Start the PuTTY Key Generator by double-clicking "PuTTYgen".
	- **N** PuTTY **B** Pageant PSFTP 图 PuTTY Manual **图 PuTTY Tel 图 PuTTY** PuTTYgen

- 3. The "PuTTY Key Generator" window opens. There is still no key.
	- Click "Load" in the "Actions" area. Load the file with private key "id\_rsa".

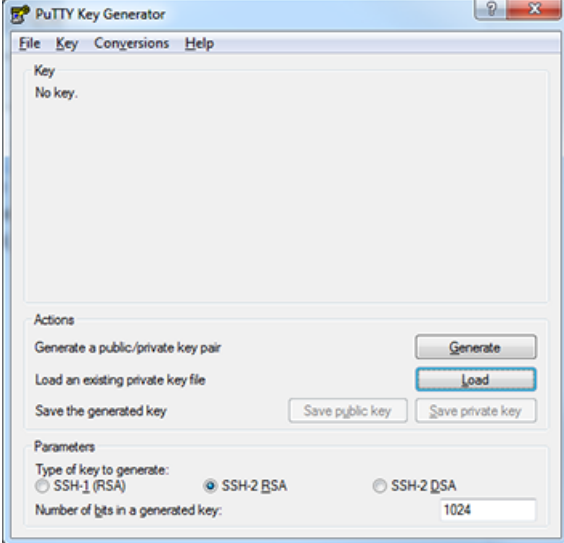

4. The "PuTTYgen Notice" window opens and a message indicates the success of the operation. Click "OK".

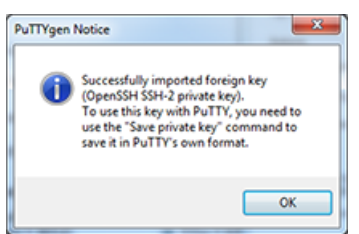

- 5. The "PuTTY Key Generator" window opens. The key is displayed.
	- In the "Actions" area, click "Save private key".

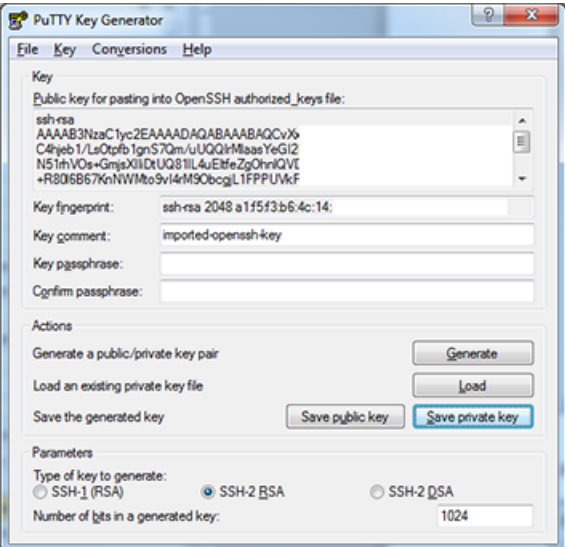

6. The new file, e.g. "id\_rsa\_PUTTY.ppk", is now created.

# 3.4.7.4 Connect to the IoT2040 using the private key

### Requirement

Create the connection to the IoT2040 either with WinSCP or with PuTTY once you have installed the private key, e.g. "id\_rsa\_PUTTY.ppk".

You can find more information at: [Generating the private key in PuTTY format](#page-55-0) (Page [56\)](#page-55-0).

# Procedure

1. Login to WinSCP.

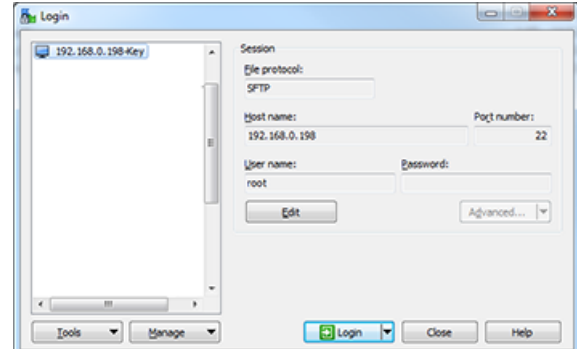

2. Select Edit > Advanced > SSH > Authentication > Authentication parameters > Private key file.

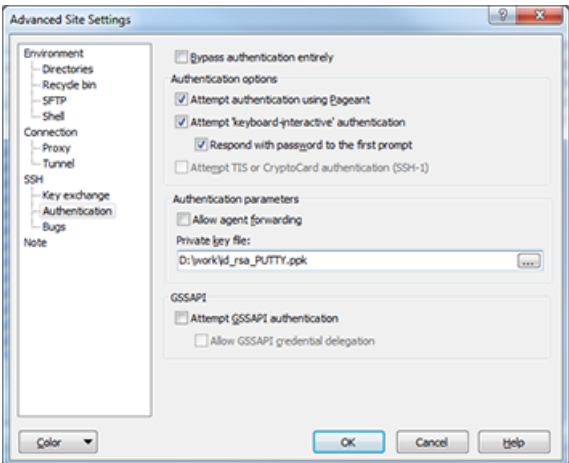

3. Deactivate the login with user name and password.

#### **Note**

#### Ensure login

Perform this step only when you are sure that you can login with the created private key! Otherwise, you can no longer login to the IoT2040 and must reinstall the firmware.

- Create a backup before you perform the next steps.
- Open the file "/etc/ssh/sshd\_config".
- Change the parameter: PermitRootLogin without-password.
- Change the parameter: PermitEmptyPasswords no.
- Remove any superfluous packages from the Yokto image (optional). For security reasons, we recommend that the superfluous packages and binaries made available in the default image of the IoT2040 are deleted.
- opkg remove gdbserver --force-removal-of-dependent-packages
- opkg remove gdb-dev

Installation/configuration

3.4 SIMATIC IoT2040

– opkg remove gdb

# 3.5.1 Overview

### Requirement

- Windows 7 SP1
- The up-to-date Windows patches must be installed
- .NET Framework as of 4.x must be installed
- MicrosoftEasyFix51044 must be installed so that TLS 1.2 functions You can find more information on MicrosoftEasyFix51044 at: Microsoft support [\(https://](https://support.microsoft.com/en-us/help/3140245/update-to-enable-tls-1-1-and-tls-1-2-) [support.microsoft.com/en-us/help/3140245/update-to-enable-tls-1-1-and-tls-1-2-](https://support.microsoft.com/en-us/help/3140245/update-to-enable-tls-1-1-and-tls-1-2-)) The direct download link is: microsoftEasyFix51044 download ([https://aka.ms/\)](https://aka.ms/)
- Visual C++ (free software for Visual Studio 2015 or higher) must be installed
- SINUMERIK Integrate Client Version 4.12.0.21
- To establish a connection to MindSphere, TLS 1.2 Support must be activated. You can find more information on MindSphere in the Installation Manual SINUMERIK Integrate MMP, MMT, AMC, AMP, AMM/E, AMD.

### Introduction

In order to use Analyze MyPerformance /OEE Monitor, /OEE Tuning with FANUC control systems, you must carry out the following installations and configurations:

- 1. Install the SINUMERIK Integrate/ePS Client Information on SINUMERIK Integrate/ePS Client can be found at: [Installing the](#page-61-0)  [SINUMERIK Integrate client](#page-61-0) (Page [62](#page-61-0))
- 2. Install the FanucModule You can find information on installation at: [Installation with the 3rdPartyController](#page-70-0) (Page [71](#page-70-0))
- 3. Integrate the FanucModule in the SINUMERIK Integrate/ePS client You can find information on integration at: [Replace the current driver with the Fanuc driver](#page-72-0) (Page [73](#page-72-0))
- 4. Integrate MTConnect in the SINUMERIK Integrate/ePS client Information on integration can be found at: [Replace the current driver with the MTConnect](#page-73-0)  [driver](#page-73-0) (Page [74](#page-73-0))
- 5. Configure the FanucModule and MindSphere You can find information on configuration at: [Configuring FanucModule and MindSphere](#page-76-0) (Page [77](#page-76-0))

- <span id="page-61-0"></span>6. Configure the FanucModule and MindSphere Information on configuration can be found at: [Configuring MTConnect and MindSphere](#page-77-0)  (Page [78](#page-77-0))
- 7. Configure customized settings in MindSphere Information about the configuration can be found at: [Integrating variables](#page-85-0) (Page [86\)](#page-85-0)

If you no longer wish to use the 3rdPartyController, then uninstall the software Information on the uninstallation can be found at: [Uninstalling 3rdPartyController](#page-92-0) (Page [93\)](#page-92-0)

# **Note**

# File upload

The file upload is not currently supported on FANUC controls because of the lack of drivers.

# 3.5.2 Installing the SINUMERIK Integrate client

# Procedure

- 1. Start the SINUMERIK control system in the Windows service mode.
- 2. Open the installation directory.
- 3. Start the "setup.exe" setup file by double-clicking.
	- If you have not installed the appropriate Internet Explorer, a message will appear indicating this, e.g. "The program requires Internet Explorer 6 or higher". Installation is canceled and you must install the appropriate Internet Explorer first. Then restart the client installation.

4. The welcome dialog box opens. The installation language is English. Click "Next >" to start the installation.

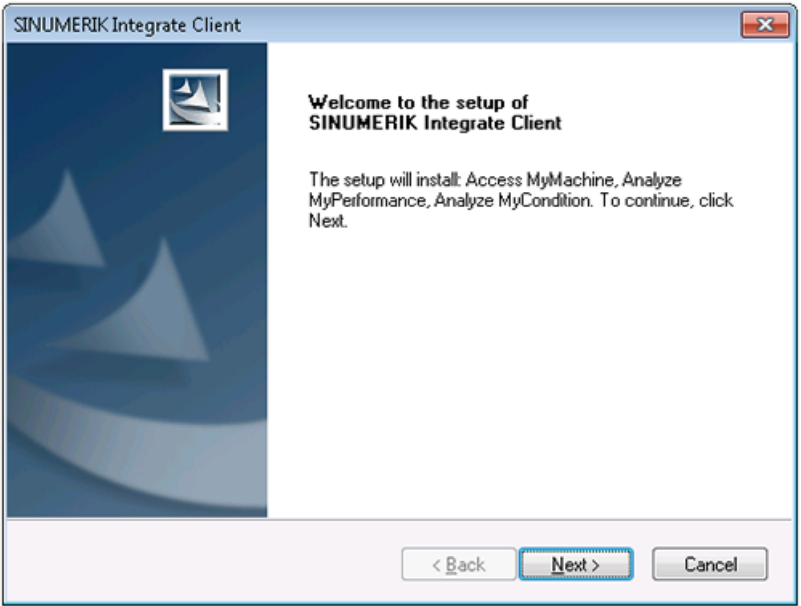

- 5. The "License Agreement" window opens. Read the license agreement.
	- Click "Print" if you want to print out the terms.
	- Then activate the "I accept the terms of the license agreement" checkbox and click "Next >".
		- OR -

Click "< Back" to return to the previous window.

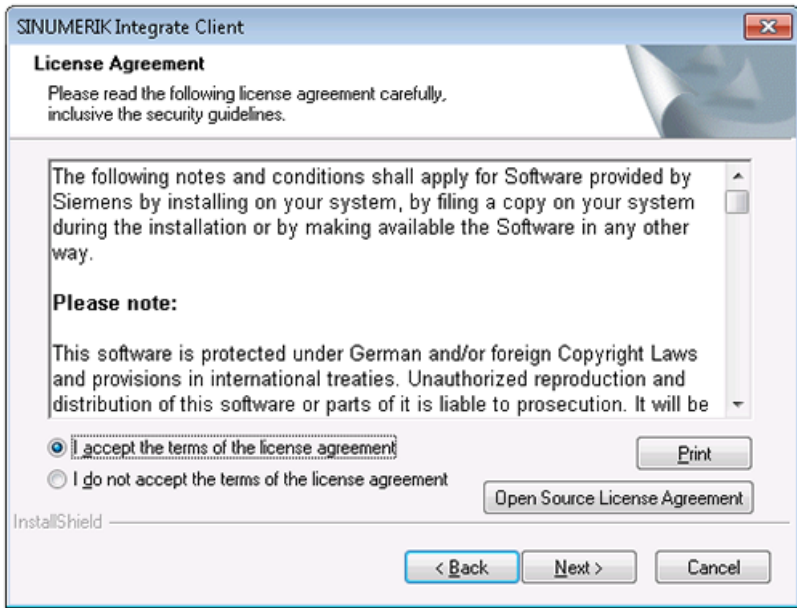

- 6. The "Installation mode" window opens.
	- Select the "Expert mode (with additional installation options)" checkbox.
	- Click "Next >".

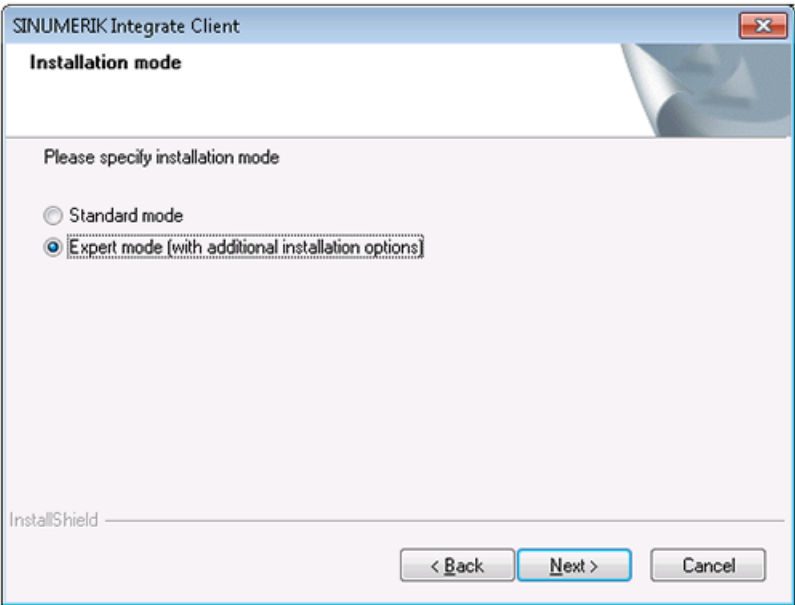

- 7. The "Controller configuration" window opens.
	- Activate the "Industrial PC" checkbox.
	- Click "Next >".

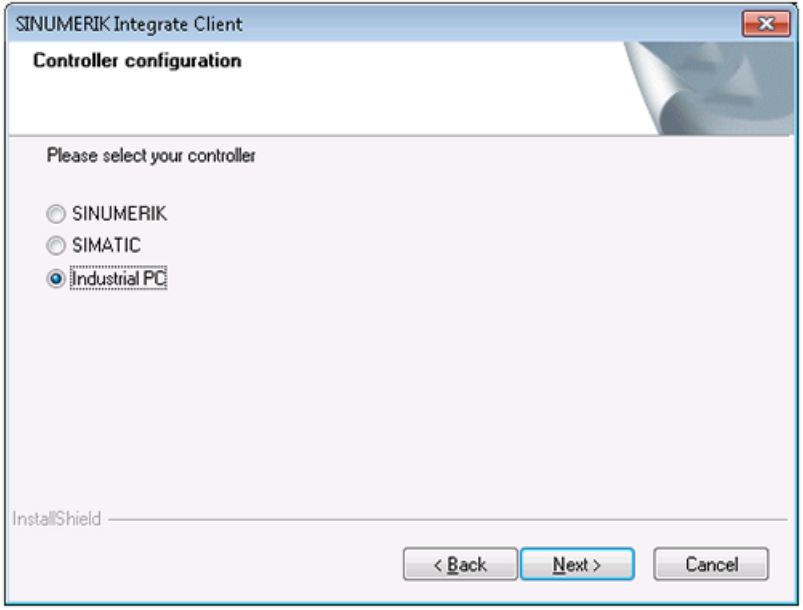

- 8. The "Additional Products" window opens.
	- Click "Next >".

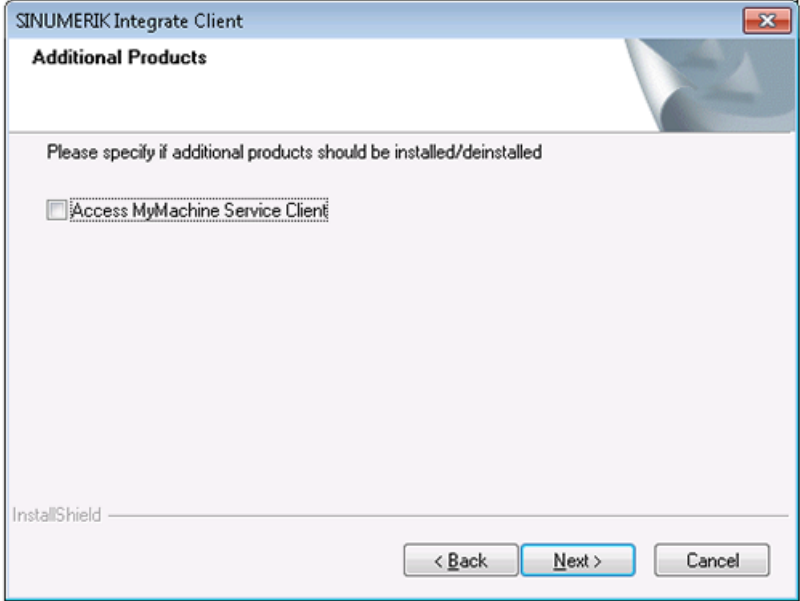

- 9. The "Choose Destination Location" window opens and the installation directory is displayed.
	- Click "Next >". - OR - Click "Change..." to change the directory.

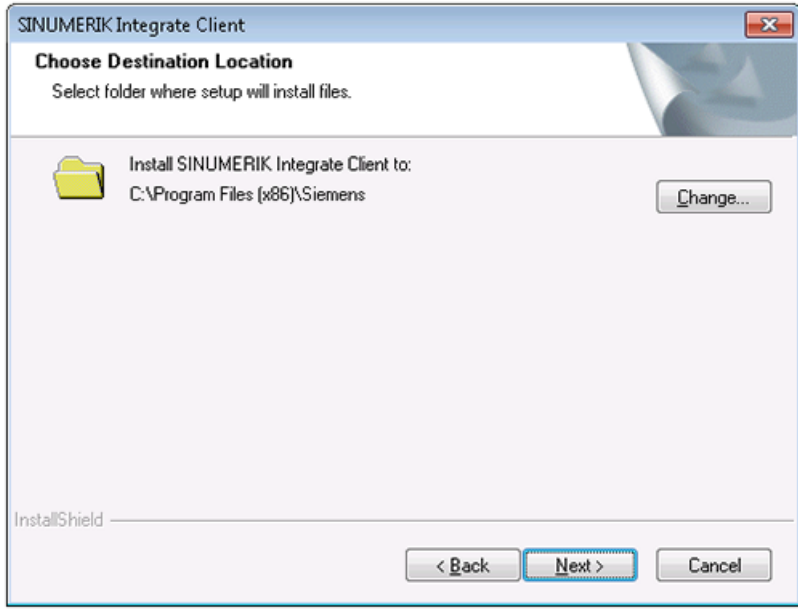

- 10.The "Reconfigurable parameters" window opens. Activate the checkbox:
	- "SINUMERIK Integrate URLs"
	- "Internet proxy configurations"
	- "SINUMERIK Integrate Client startup parameters"
	- Click "Next >".

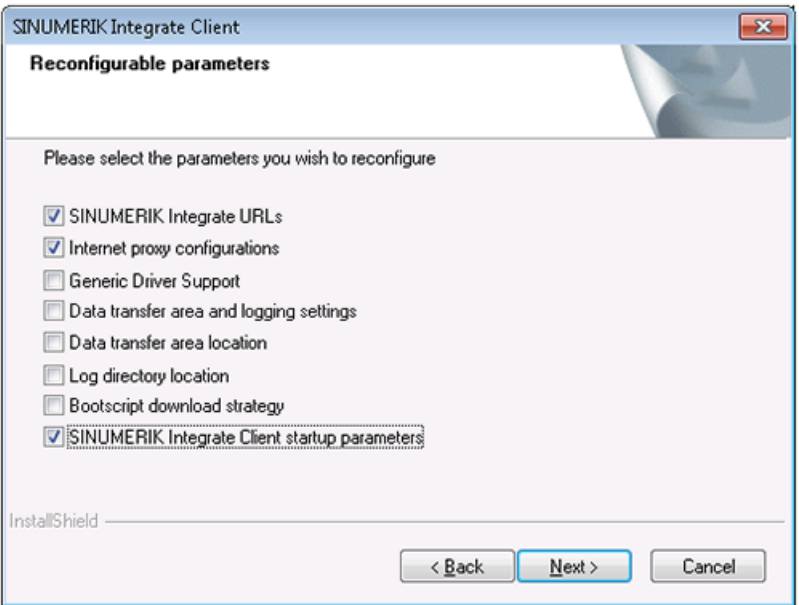

11.The "SINUMERIK Integrate URL configuration" window opens.

The proxy server is required to connect the control with MindSphere. Enter the following web service URL in the "MHComm" input field, depending on which MindSphere system you are connected with:

- MindSphere V3 Livesystem ([https://gateway.eu1.mindsphere.io/api/agentcom](https://gateway.eu1.mindsphere.io/api/agentcom-mmmops/v3/ws11)[mmmops/v3/ws11\)](https://gateway.eu1.mindsphere.io/api/agentcom-mmmops/v3/ws11)
- MindSphere Alibaba [\(https://gateway.cn1.mindsphere-in.cn/api/agentcom-dimcopt/v3/](https://gateway.cn1.mindsphere-in.cn/api/agentcom-dimcopt/v3/ws11) [ws11](https://gateway.cn1.mindsphere-in.cn/api/agentcom-dimcopt/v3/ws11))

Click "Next >".

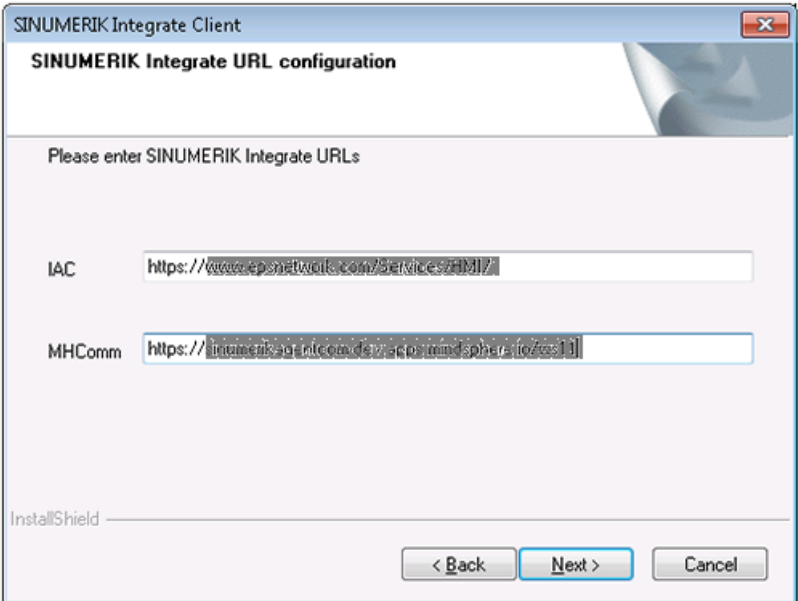

12.The following message is displayed. Click "OK" to adapt the proxy server.

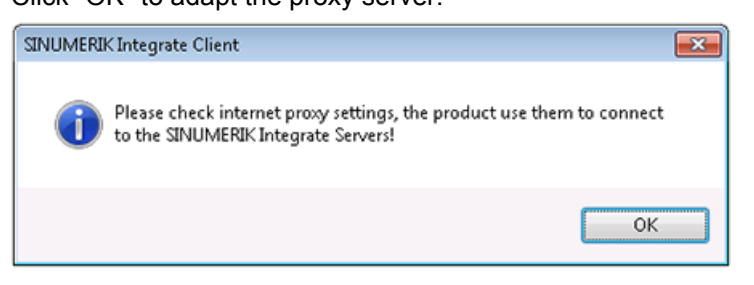

13.The "Detected internet connection settings" window is displayed. Click "Next >".

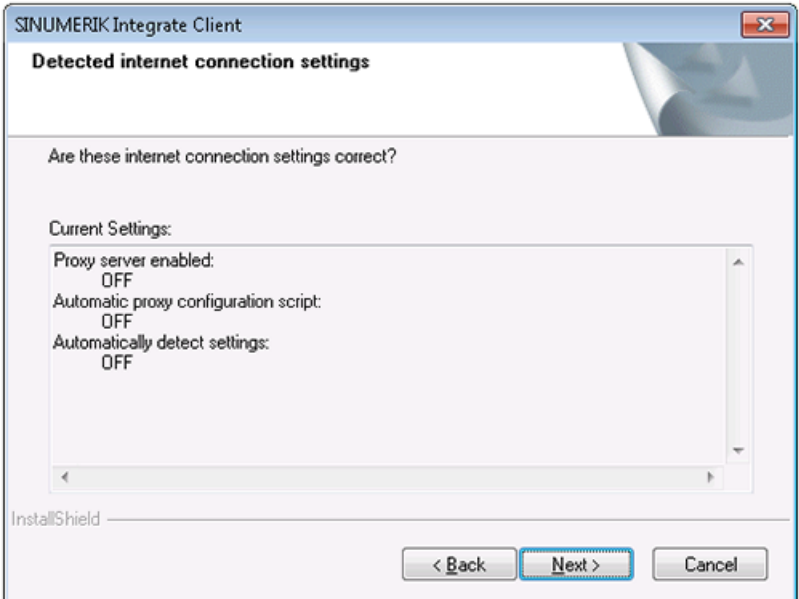

14.The "Detected Internet Security Settings" window is displayed.

- Activate the "Fix internal security settings" checkbox.
- Click "Next >".

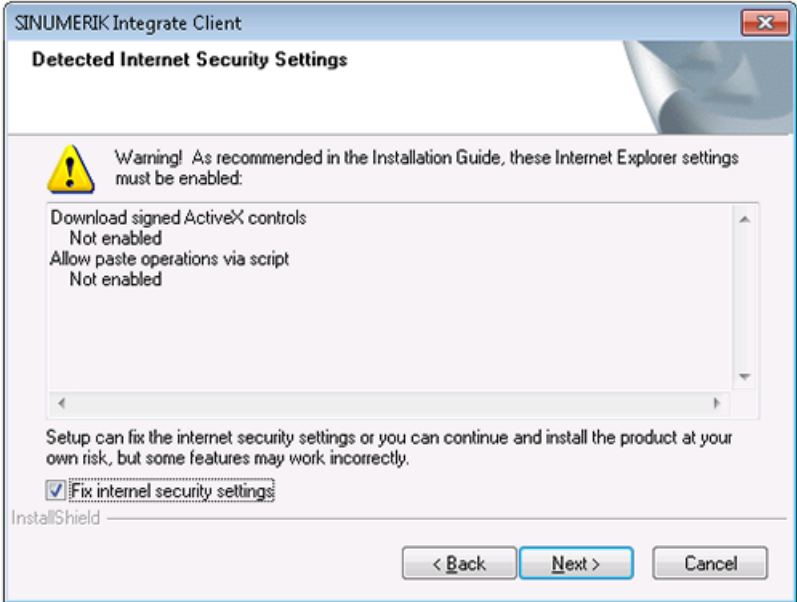

- 15.The "Startup parameter configuration" window opens.
	- Under "Start of SINUMERIK Integrate Client", activate the checkbox:
	- "Activate services"
	- "Automatically start SINUMERIK Integrate Client on the machine at startup"
	- Click "Next >".

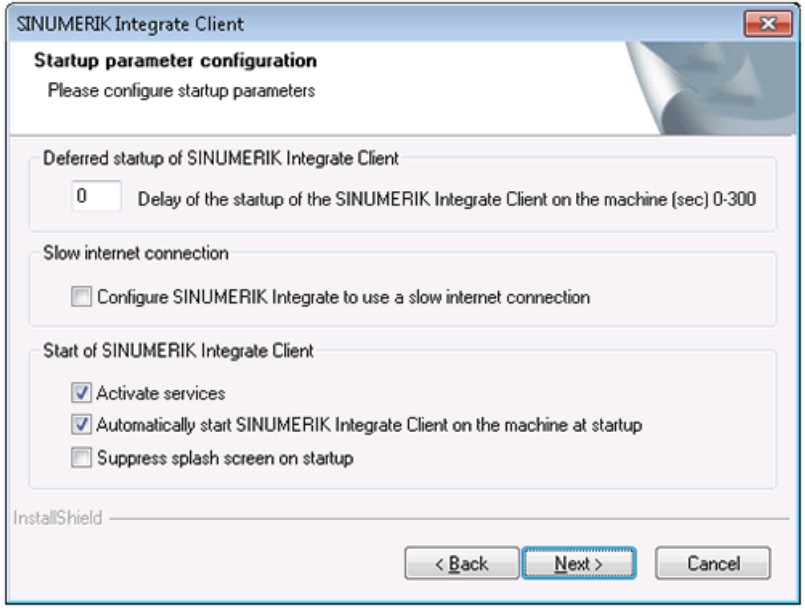

16.The "Start copying files" window opens and the settings made are displayed.

– Click "Next >" to copy the data to the IPC.

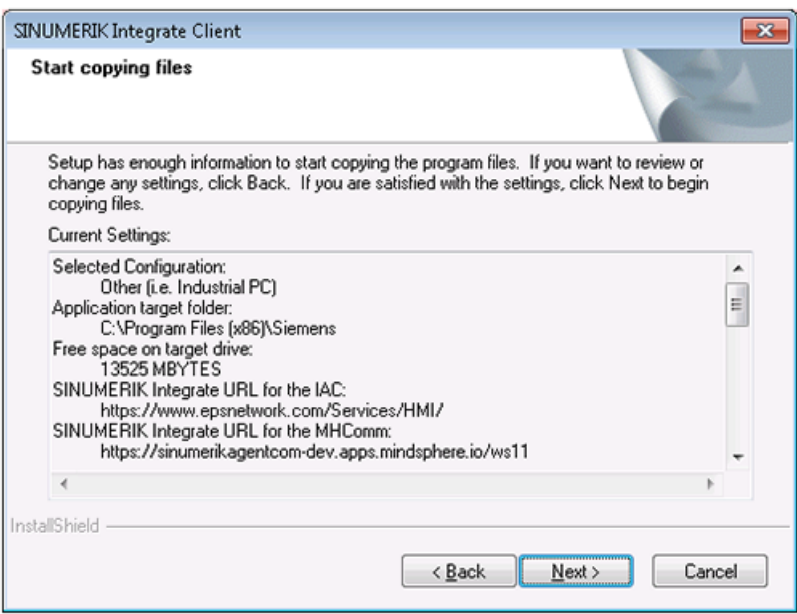

17.The "InstallShield Wizard Complete" window opens. Click "Finish".

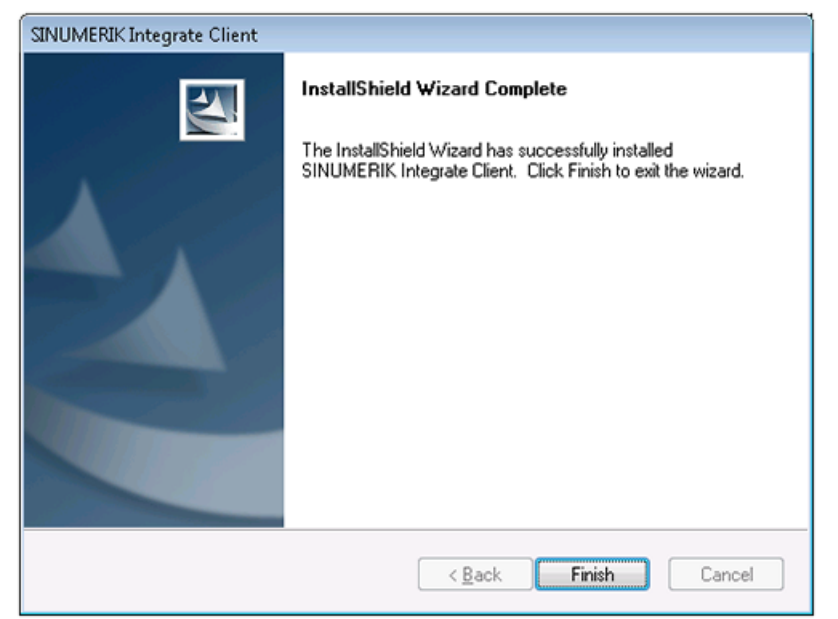

18.You see a message to execute a restart. To do this, click "OK".

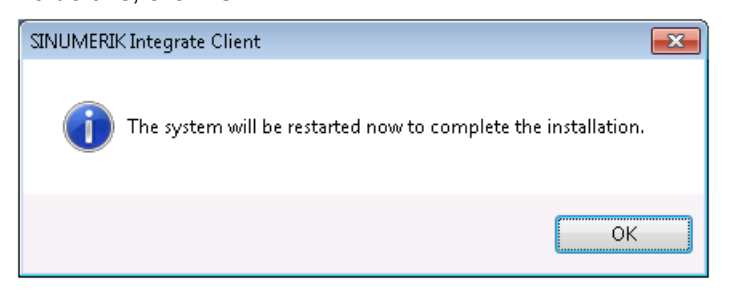

# <span id="page-70-0"></span>3.5.3 Installation with the 3rdPartyController

# Procedure

- 1. Double-click the file "3rdPartyControllerSetup.exe".
	- If you have not installed the appropriate Internet Explorer, a message will appear indicating this, e.g. "The program requires Internet Explorer 6 or higher". Installation is canceled and you first have to install the appropriate Internet Explorer. Then restart the client installation.
- 2. The welcome screen opens. The installation language is English. Click "Next >".

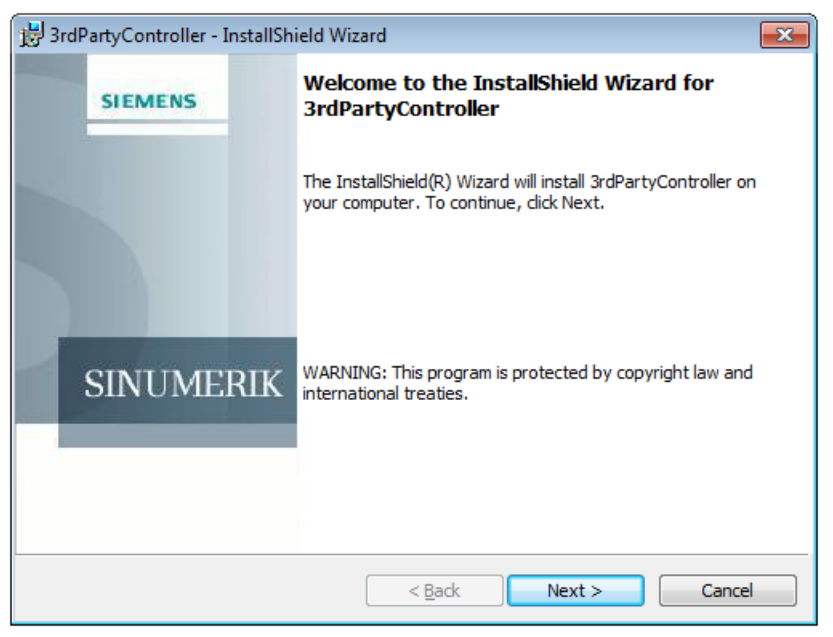

3. Use the recommended installation folder for the installation of the 3rdPartyController.

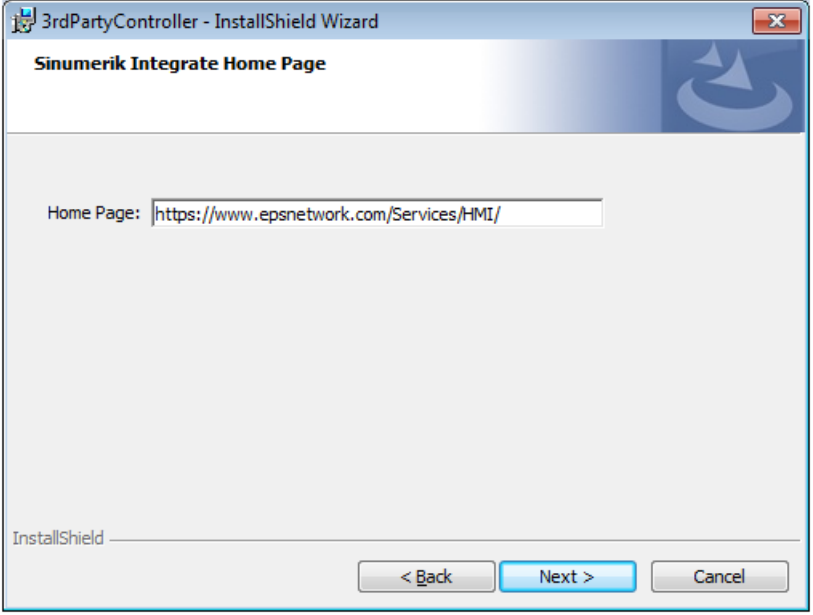

# 4. Click "Next>".

The installation is performed.

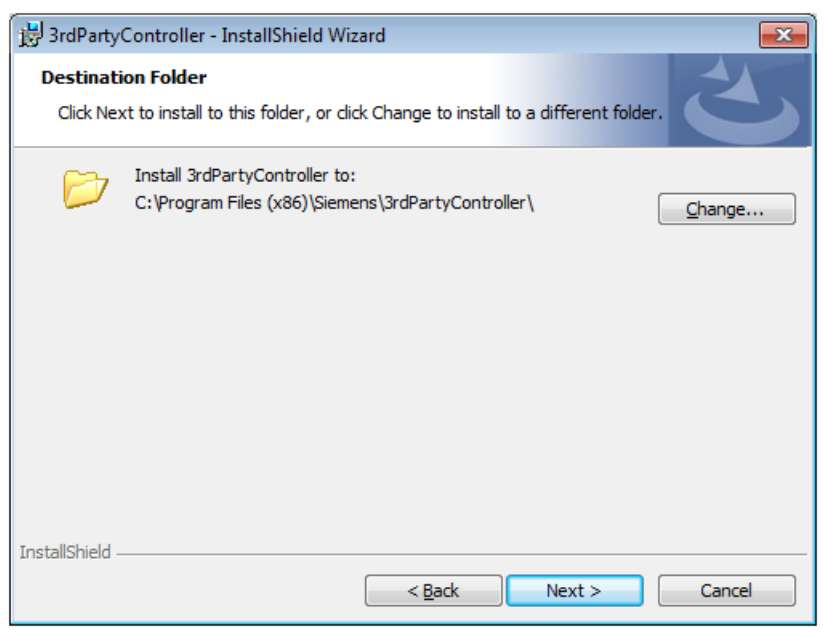
- <span id="page-72-0"></span>5. You are prompted to restart the system after the installation has been completed. Click the "No" button to edit the settings and replace the current drivers with your drivers. Currently, 2 drivers are available in the 3rdPartyController package:
	- Fanuc driver
	- MTConnect driver

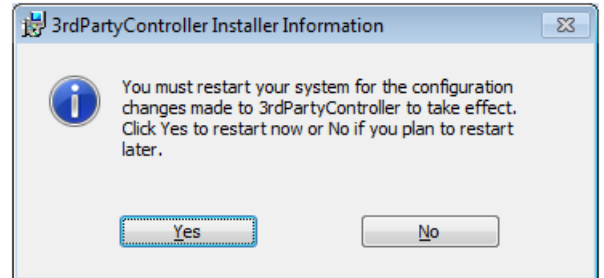

6. After you have installed your drivers, perform a restart.

# 3.5.4 Replace the current driver with the Fanuc driver

## Procedure

To integrate "FanucModule", you have to replace the current driver with the Fanuc driver. To do this, adapt the "settings.ini" configuration file of the client.

If the client was installed in the standard directory, then the "settings.ini" file is located in the following directory:

- C:\Program Files(x86)\Siemens\MH\settings.ini
- 1. Open the file with any editor.
- 2. Search the following entries:
	- [DispatcherConfig],
	- [DispatcherLibraries]
	- [GenTechConfig]

```
3.5 Commissioning, Fanuc /MTConnect / 3rd Party Controller
```

```
3. Change these areas as follows:
      [DispatcherConfig] 
      ;Primary="ePSStore" 
     Primary="ePSFanuc" 
      [DispatcherLibraries]
     ePSStore="GenTechAccess.dll" 
     ePSFanuc="GenTechAccess.dll" 
      [DispatcherMapping] 
      [GenTechConfig] 
     ePSStore="GTePSDataStore.ePSDataStoreRequestFacto"
     ePSFanuc="{f36e2831-f2f5-4788-b25f-0d5c6b5f524e}"
         settings.ini - Notepad
                                                                                                                                             Controller
        File Edit Format View Help<br>MAXFILECOUNT = 5000
        STATION_NAME = ""
        -<br>- 8400/DI/810 mit MMI-Adv à MMI_TYPE = ADVANCED, CONTOLLER_TYPE = NC<br>: 57 mit TL 2000 V6.x =V6.x mit MMI_FAdvanced à MMI_TYPE = ADVANCED, CONTROLLER_TYPE = PLC<br>: S7 mit TL 2000 V6.x mit MMI-Base à MMI_TYPE = BASE, CONTRO
        CONFIGURATION_TYPE =7
        :Installation<br>: HMI_TYPE possible Values {ADVANCED, BASE, UNKNOWN}<br>!MI_TYPE =UNKNOWN
        : CONTROLLER_TYPE possible values {NC, PLC, UNKNOWN}<br>CONTROLLER_TYPE =UNKNOWN
        : Is the regie server deactivated {true, false}<br>StartRemoteAccessAsIPC =true
        ServiceActive = 1
        : DataTransferservice directories<br>DTS_DIR ="C:Vrogram Files (x80)\siemens\tmp\MhDts"<br>DTS_TMP_DIR ="C:Vrogram Files (x80)\siemens\tmp\MhDtsTmp"<br>DTS_MA_TSQ_SIZE =104837<br>McEditControlAvailable=0
         [MhDdeService]<br>;Servervisible = 0
       [WhController] \nServerVisible = 1 \nsootDelayTime = 0 \nShowsplashscreen = 1 \nofflineoetectTime = 0[SERVER]<br>SendJobActiveToServer = false
```
4. Save your changes and restart the computer to activate the changes.

# 3.5.5 Replace the current driver with the MTConnect driver

## Procedure

To install MTConnect, you have to replace the current driver with the Fanuc driver. To do this, adapt the "settings.ini" configuration file of the client.

If the client was installed in the standard directory, then the "settings.ini" file is located in the following directory:

C:\Program Files(x86)\Siemens\MH\settings.ini

- 1. Open the file with any editor.
- 2. Search the following entries:
	- [DispatcherConfig],
	- [DispatcherLibraries]
	- [GenTechConfig]

```
3.5 Commissioning, Fanuc /MTConnect / 3rd Party Controller
```

```
3. Enter the following changes:
```

```
[DispatcherConfig]
;Primary="ePSStore"
Primary="ePSMTConnect"
[DispatcherLibraries]
ePSStore="GenTechAccess.dll"
ePSMTConnect="GenTechAccess.dll"
[DispatcherMapping]
[GenTechConfig]
ePSStore="GTePSDataStore.ePSDataStoreRequestFacto"
ePSMTConnect="{f36e2831-f2f5-4788-b25f-0d5c6b5f524e}"
settings - Notepad
Eile Edit Format View Help<br>MAXFILECOUNT = 5000
STATION_NAME = '
: 8400/0I/810 mit HMI-Adv à HMI_TYPE = ADVANCED, CONTOLLER_TYPE = NC<br>: 57 mit TL 2000 V1.× -V6.× mit HMI-Advanced à HMI_TYPE = ADVANCED, CONTROLLER_TYPE = PLC<br>: 57 mit TL 2000 V6.× mit HMI-Base à HMI_TYPE = BASE, CONTROLLE
CONFIGURATION_TYPE =7
:Installation<br>: HMI_TYPE possible values {ADVANCED, BASE, UNKNOWN}<br>|HMI_TYPE =UNKNOWN
|<br>|: CONTROLLER_TYPE possible values {NC, PLC, UNKNOWN}<br>|CONTROLLER_TYPE =UNKNOWN
:<br>: Is the regie server deactivated {true, false}<br>StartRemoteAccessAsIPC =true
serviceActive = 1
|: DataTransferService directories<br>|DTS_DIR ="C:\Program Files (x86)\Siemens\tmp\WhDts"<br>|DTS_TNP_DIR ="C:\Program Files (x86)\Siemens\tmp\WhDtsTmp"<br>|DTS_MAX_TSQ_SIZE =1O4857<br>|McEditControlAvailable=0
               Indiana
                                   e.ePSDataStoreRequestFacto<br>-f2f5-4788-b25f-0d5c6b5f524
 [MhDdeService]<br>;Servervisible = 0
|<br>|Servervisible = 1<br>|Servervisible = 1<br>|BootDelayTime = 0<br>|ShowSplashScreen = 1<br>|offlineDetectTime = 0
|<br>|[SERVER]<br>|SendJobActiveToServer = false
[HOST]<br>WebServiceURL="https://www.epsnetwork.com/Services/MHC/Mhcomm.asmx"<br>IacHomePageURL="https://www.epsnetwork.com/Services/HMI/"<br>HandshakeURL="https://render.epsnetwork.com/IERenderService/HandshakeService.asmx"
[NETWORK]<br>: Configure a network - proxy with the proxycfg tool
|<br>|: Use a minimum WebServiceTimeOut=180000 for modem access<br>|WebServiceTimeout=60000
```
- 4. Replace the content of the sample file with the correct machine file: C:\Program Files(x86)\Siemens\cppagent bin\bin\agent.cfg Further information about the file syntax can be found on the Cppagent project page: Syntax Github (<https://github.com/mtconnect/cppagent>)
- 5. Right click the following file: Program Files (x86)\Siemens\MH\registerMTConnectModule.bat

- <span id="page-76-0"></span>6. Select the option "Run as administrator".
- 7. Perform a restart.

# 3.5.6 Configuring FanucModule and MindSphere

#### Requirement

Carry out a restart to configure the IP address of the machine to be connected in the "FanucModule".

## Configuring FanucModule – connecting to the machine

1. Right-click the "FanucConfig" icon in the info area of the "system tray" task bar.

4:34 PM 日服費中 5/4/2018

2. Select "Open configuration".

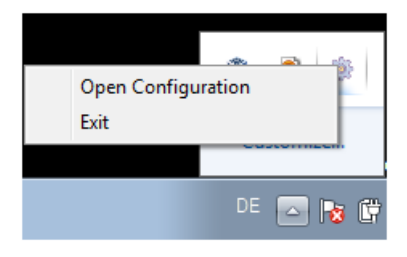

- 3. Enter the IP address of the FANUC controller, e.g.
	- Fanuc CNC address: 127.0.0.1
	- In most cases, the TCP port should not be changed.

#### Click "OK".

The configuration has been activated, and the FanucModule is ready to acquire data.

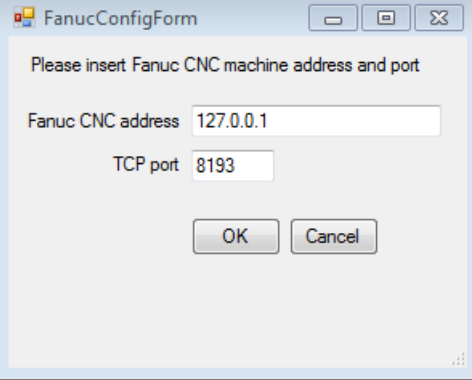

# <span id="page-77-0"></span>3.5.7 Configuring MTConnect and MindSphere

# Procedure

- 1. Ensure that MTConnect is correctly installed on the machine side. Further information can be found at: MTConnect project page [\(https://www.mtconnect.org](https://www.mtconnect.org))
- 2. Start the configuration on the IPC page.
- 3. Navigate to C:\Program Files\Siemens\cppagent bin\bin
- 4. Open the file "agent.cfg" in an editor. You see the following content.

```
1 Devices = ../simulator/VMC-3Axis.xml
 2 \lambdallowPut = true
 3 ReconnectInterval = 10004 BufferSize = 17\overline{5}SchemaVersion = 1.4\overline{a}7 Adapters {
 8<sup>1</sup>VMC-3Axis {
         Host = 127.0.0.1QPort = 787810<sub>1</sub>11\,\overline{ }12 \rightarrow13<sub>1</sub>14 Files {
15^\circschemas {
              Path = \ldots/schemas
1617\,Location = /schemes/18\rightarrow19
       styles {
             Path = ./styles
20 -21Location = /styles/
22
23 -Favicon {
           Path = ../styles/favicon.ico
24
25
              Location = /favicon.ico26
         \mathbf{A}27
     - 1
28
29 StreamsStyle {
30 -Location = /styles/Streams.xsl
31\mathbf{F}32<sub>1</sub>33 # Logger Configuration
34 \quad \texttt{logger\_config}35 - 136
         logging level = delay37
         output = count38 -
```
5. Enter the IP address of your machine, e.g.:

```
6 Adapters
  \overline{\gamma}\rightarrow8
            Adapter 1
 \overline{9}-6
 10\,Host = 172.27.33.128Port = 7878111213
```
- 6. Configure an XML file that defines your machine. The XML file must contain the following IDs:
	- /Bag/State/opMode[u1]
	- /Nck/Configuration/accessLevel
	- /Channel/State/progStatus[u1]
	- /Channel/State/stopCond[u1]
	- /Channel/ProgramPointer/progName[u1,1]
	- /Channel/State/feedRateIpoOvr[u1]
	- /Channel/Spindle/speedOvr[u1,1]

The angle brackets specify the beginning and end of the respective line in the following XML code.

```
 </Components>
 <Axes id="ax" name="Axes">
  <Components/>
   </Axes>
   <Controller id="controller1" name="cn1">
  <DataItems>
    <DataItem category="EVENT" id="/Bag/State/opMode[u1]" name="cn1_mode" 
    type="CONTROLLER_MODE"/>
        <DataItem category="SAMPLE" id="/Nck/Configuration/accessLevel" 
     name="accessLevel" type="EXECUTION"/>
  </DataItems>
  <Components>
      <Path id="path1" name="p1">
     <DataItems>
         <DataItem category="SAMPLE" id="/Channel/State/progStatus[u1]" 
       name="p1_execution" type="EXECUTION"/>
       <DataItem category="EVENT" id="/Channel/State/stopCond[u1]" 
       name="p1_optional_stop" type="CONTROLLER_MODE_OVERRIDE"
       subType="OPTIONAL_STOP"/>
       <DataItem category="SAMPLE" id="/Channel/ProgramPointer/progName[u1,1]" 
       name="p1_program" type="PROGRAM"/>
```

```
<DataItem category="SAMPLE" id="/Channel/State/feedRateIpoOvr[u1]" 
       name="p1_feedrate_override" type="PATH_FEEDRATE_OVERRIDE"
       subType="PROGRAMMED" units="PERCENT"/>
       <DataItem category="SAMPLE" id="/Channel/Spindle/speedOvr[u1,1]" 
       name="p1_spindle_override" type="ROTARY_VELOCITY_OVERRIDE"
       units="PERCENT"/>
      </DataItems>
    </Path>
     </Components> 
 </Controller>
 </Components>
```
Restart your PC.

After the configuration, the directory should look like:

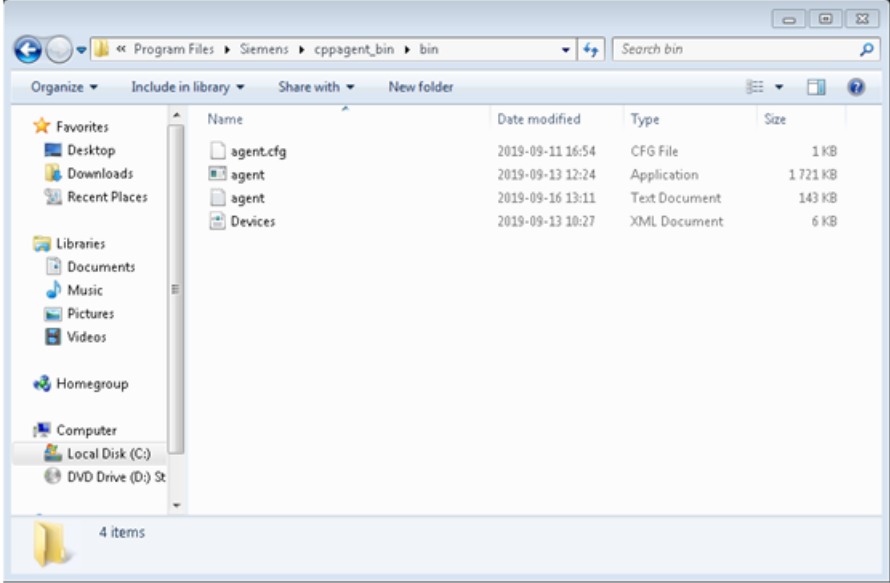

#### Checking the configuration

- 1. To check the configuration, enter the following address: http://127.0.0.1:5000/current If the page is not displayed, check the log files of the agent. The storage location of the log files is specified in the agent .cfg file.
- 2. If the values are not correctly displayed on the Dashboard, check the following file: C:\Program Files\Siemens\3rdPartyController\mapMTConnect.xml All inputs to MindSphere are displayed here.
- 3. If your machine sends the message "Running?" in the active status, then enter a different alias, e.g. "OFF", or "UNAVAILABLE" in the area "/Channel/State/stopCond[u1]". The application then follows the new mapping.

**Note** 

## Valid XML file

After the changes, check whether you have generated a valid XML file.

# 3.5.8 Configuring MindSphere

#### **Onboarding**

If the MindSphere connection is already running, and you only have to replace the driver with "Fanuc", the following chapter is irrelevant for you.

#### **Note**

#### **Onboarding**

If onboarding has already been performed for your machine, the following step is not necessary.

To acquire data of a FANUC control, create a "Basic SINUMERIK Device" type asset in MindSphere, and carry out "onboarding".

1. Open MindSphere and select "Asset Manager".

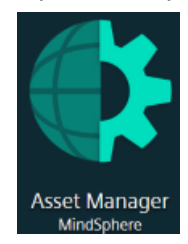

2. The corresponding asset can be found in the list.

- $A {\sf{spects}}$  $O$ forts the last 24 hour  $6$ <br>Disconnected Name Status No data available AgentOnlineStatus  $\bigcirc$   $\frac{1}{2}$  and  $\bigcirc$   $\bigcirc$   $\frac{0}{2}$  connected  $\begin{tabular}{|c|c|} \hline \textbf{No data available} \\ \hline 2019\textcolor{red}{+}12\textcolor{red}{+}03\textcolor{red}{+}358\textcolor{red}{+}00 \end{tabular}$ Alarms ast updated: 2019-12-03 13:58:50 No data available<br>2019-12-03 13:58:00 CH1\_BasicConfig No data available CH1 MachineStatus  $\textcircled{\footnotesize{N}}\ \text{No data available}\\ \text{2019-12-03 13:58:00}$ MachineModel  $\circledcirc$ Events  $\mathbf{A}$  inter No events in the last 24 hours  $\bullet$   $\stackrel{0}{\text{Waming}}$   $\bullet$   $\stackrel{0}{\text{O}}$  into O Refresh Last updated: 2019-12-03 13:58:50 MTA Asset Config mmmdev<br>Operator  $\circledcirc$ ∗
- 3. Click the "MTA Asset Config" icon to open the Onboarding/Offboarding window.

4. Activate the checkbox to activate the license conditions.

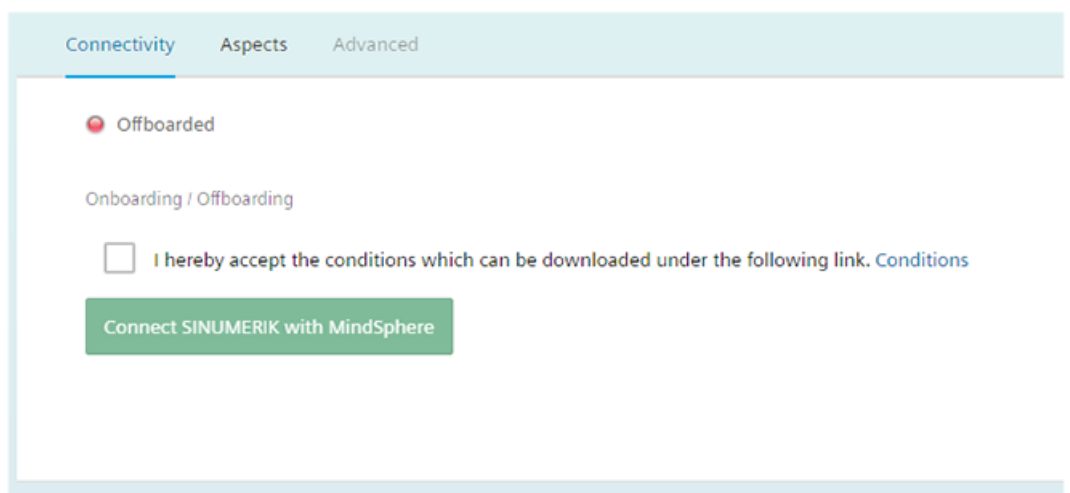

5. Click the "Connect SINUMERIK with MindSphere" button.

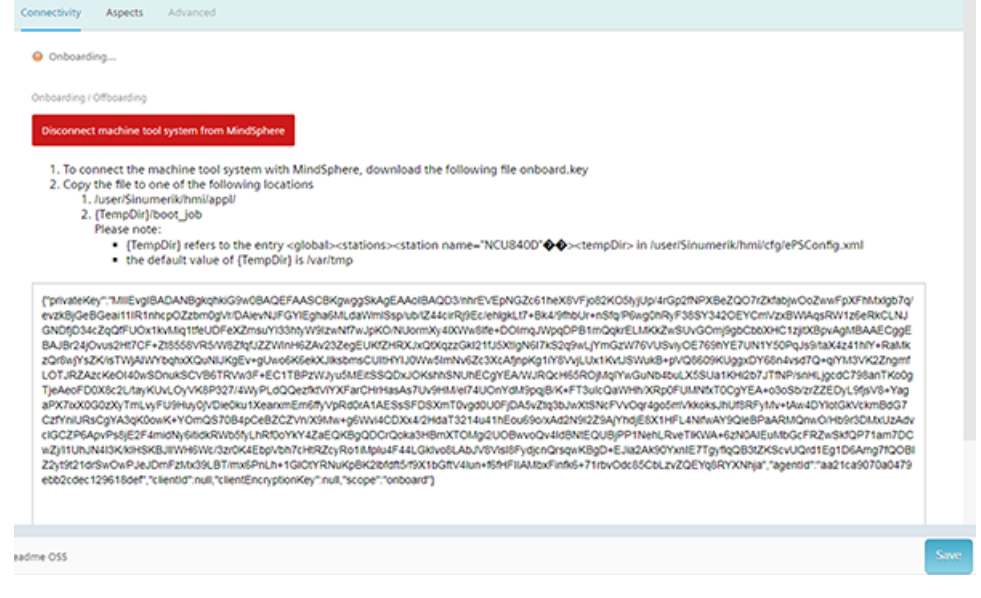

You can find additional information on Asset Manager in the Function Manual

## <span id="page-83-0"></span>Downloading onboard key

1. If you use Google Chrome, an icon is displayed for a file which you can download.

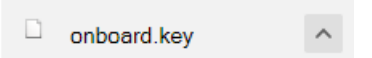

2. Load the onboard key into the prepared folder "boot\_job".

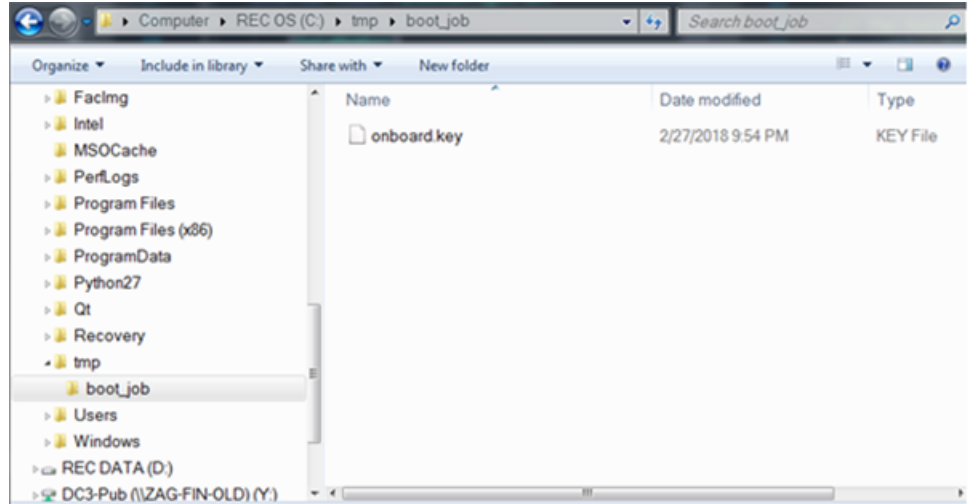

The ePS client generates additional folders and files, that show that the connection to MindSphere has been established.

# 3.5.9 Activating the data acquisition

#### Procedure

- 1. Click on the "Asset Manager" application.
- 2. Select the desired asset in the left-hand side of the window.

- 3. Click the "MTA Asset Config" icon. The "Onboarding / Offboarding" window opens.
- 4. Click the "Aspects" tab.

The "SINUMERIK presets" window opens.

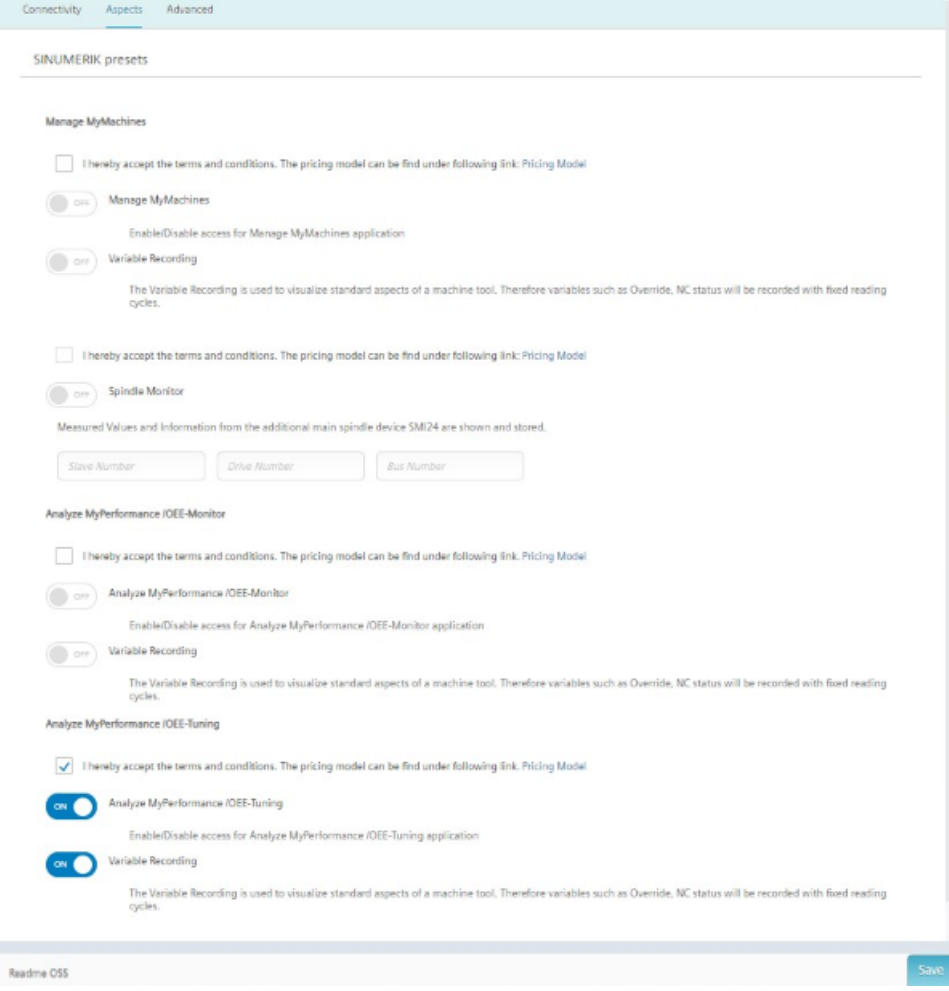

## Analyze MyPerformance /OEE Monitor

- 1. Activate the checkbox for general license conditions under "Analyze MyPerformance/OEE Monitor".
- 2. Set the slider for "Analyze MyPerformance /OEE Monitor" to "ON" to activate use for this asset.
- 3. Set the slider for "Variable Recording" to "ON" to obtain the data in "Analyze MyPerformance /OEE Monitor".
- 4. Click "Save" to save the settings.

# <span id="page-85-0"></span>Analyze MyPerformance /OEE Tuning

- 1. Activate the checkbox for general license conditions under "Analyze MyPerformance /OEE Tuning".
- 2. Set the slider for "Analyze MyPerformance /OEE Tuning" to "ON" to activate use for this asset.
- 3. Set the slider for "Variable Recording" to "ON" to obtain the data in "Analyze MyPerformance /OEE Tuning".
- 4. Click "Save" to save the settings.

# 3.5.10 Integrating variables

## Customized variable and alarms

- 1. Select the "Advanced" tab in the "MTA Asset Config".
- 2. Click the "Add variables" button. An input line for the new variable appears
- 3. Click the small arrow > on the left of the text box.
- 4. Click the "Add configuration" button. The selection of triggers is displayed:
- 5. Select the desired trigger with a mouse click.

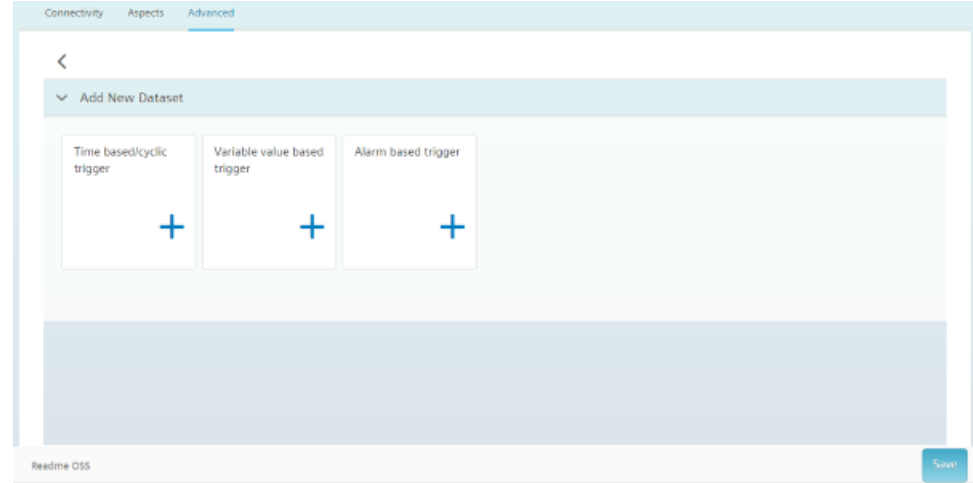

#### Time-based / cyclic trigger

In MindSphere, time-based cyclic data acquisition is carried out in a similar way to SINUMERIK control systems.

However, the addresses are different.

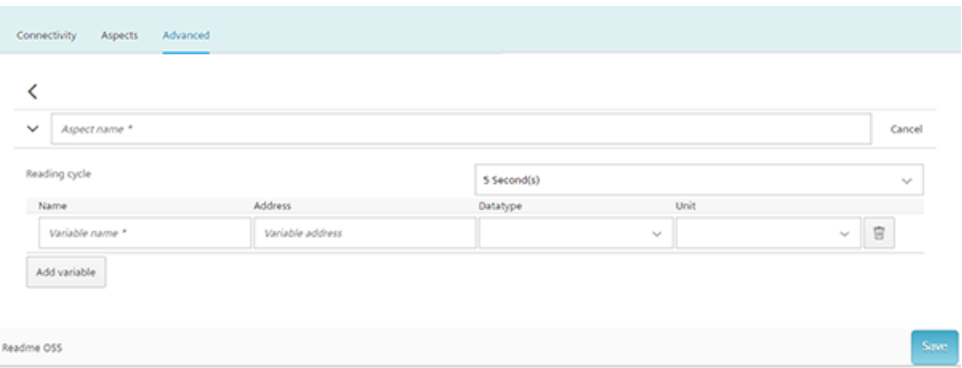

#### Trigger based on variable values

- 1. Define the new aspect. Enter the appropriate values.
- 2. Click the "Save" button.

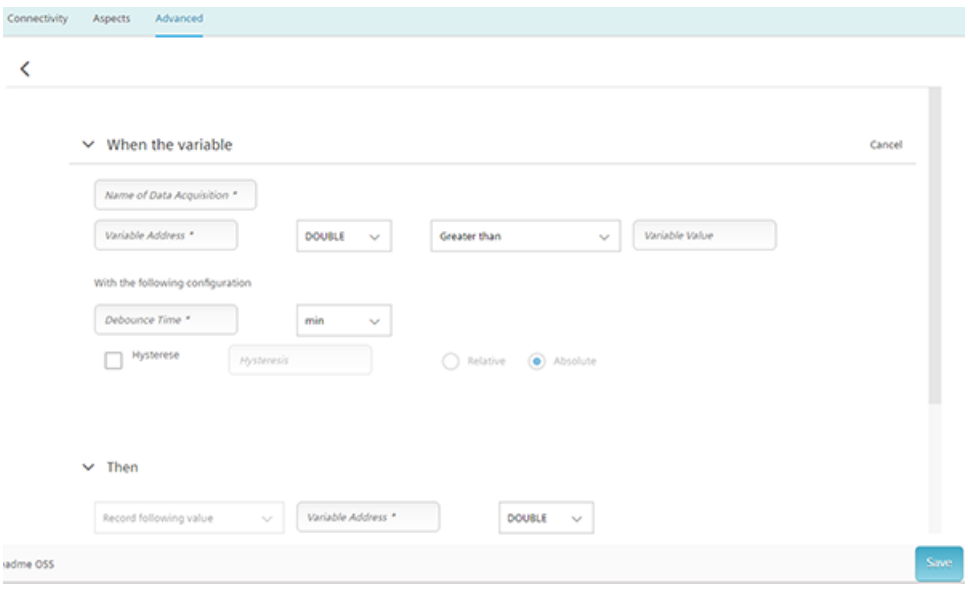

## Variable types

Several examples of acquiring variables from a FANUC control are listed in the following table.

Additional variables, which are supported by the FOCAS library, are also possible.

Additional information on integrating the variables in MindSphere is provided in Chapter: [MTConnect - Example: Integrating variables](#page-88-0) (Page [89](#page-88-0))

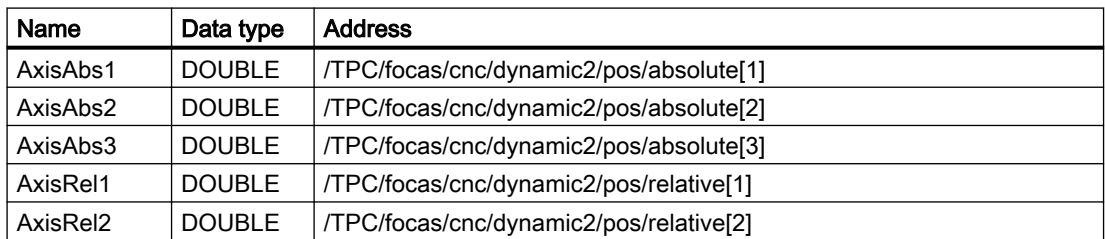

#### Installation/configuration

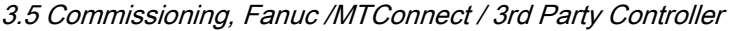

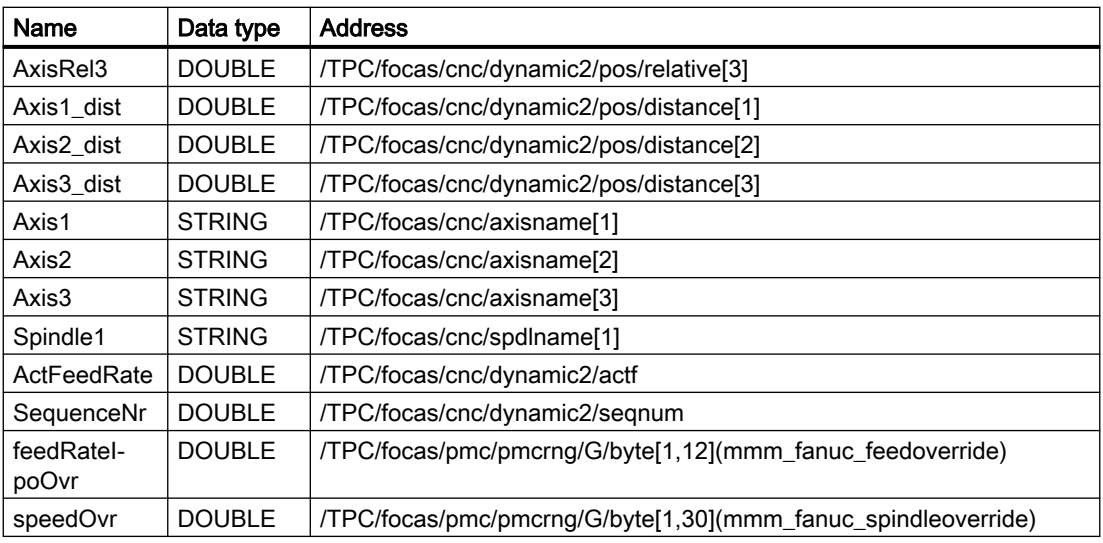

#### Alarm-based trigger

For a FANUC control, you must configure the alarm area to be acquired.

In MindSphere, alarms are acquired in a similar way to SINUMERIK control systems.

As a minimum, you must set up one "Alarm-based trigger".

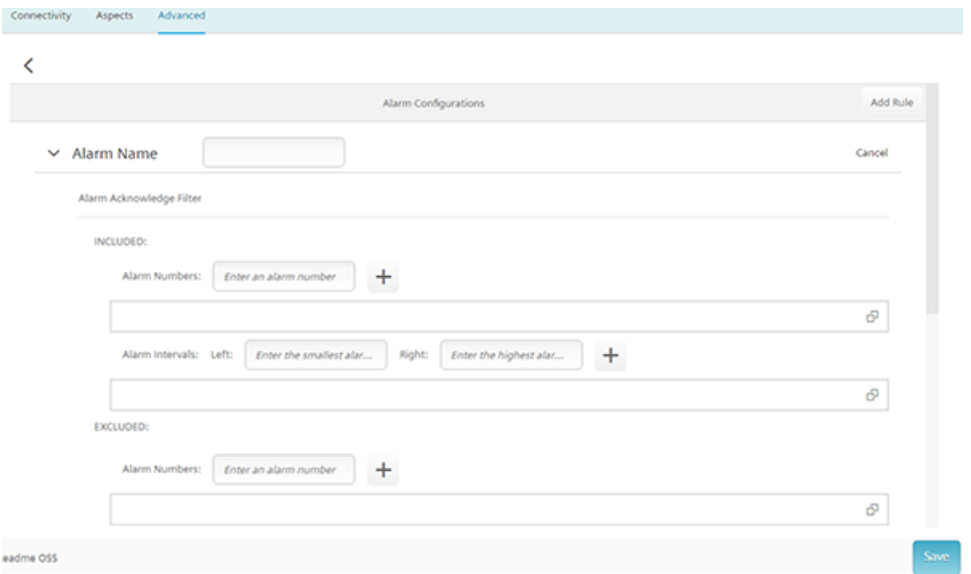

#### Alarm types

FANUC controls support 16 alarm types. In turn, each alarm type can have up to 10,000 numerical variables.

The following table lists all of the possible alarms:

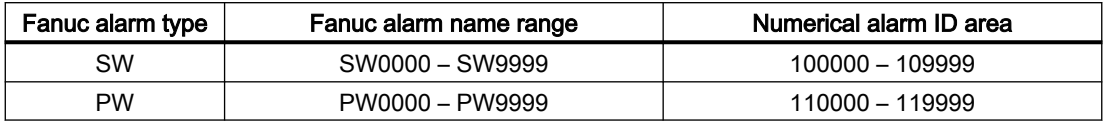

<span id="page-88-0"></span>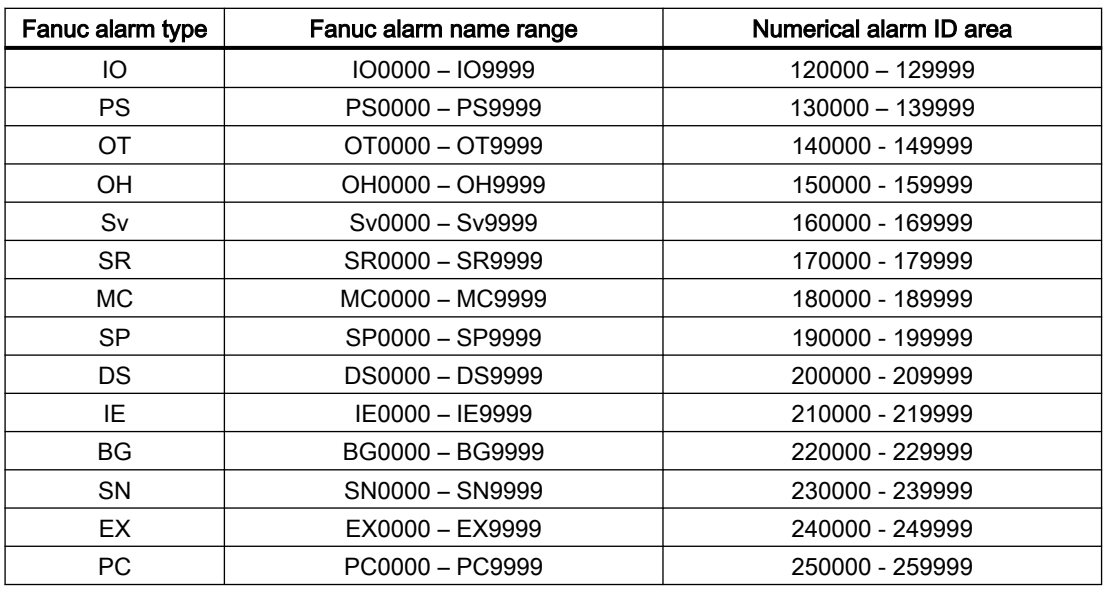

● Either configure the individual subranges - or all of the alarms at once.

● To acquire all of the alarms, configure the range from 100,000 to 260,000.

#### Example

You want to see the display of all software alarms:

Enter:

- Left: 100,000
- Right: 260,000

# 3.5.11 MTConnect - Example: Integrating variables

You have the option of integrating additional variables into MindSphere.

#### Requirement

- The FOCAS library must support these variables.
- File "Devices.xml".

#### Creating variableA

- 1. Open MindSphere.
- 2. Create an asset in the "Asset Manager".
- 3. Open the asset and select "MTA Asset Config".
- 4. Create the variable, e.g. "VariableA".
- 3.5 Commissioning, Fanuc /MTConnect / 3rd Party Controller
	- 5. Determine the path and file name "Devices.xml" in the file "agent.cfg". The file is located in the following directory: C:\Program Files\Siemens\cppagent\_bin\bin \agent.cfg
	- 6. In the example, you can see the following content of the file "agent.cfg":

```
ServiceName = MTConnect Agent 840D 
BufferSize = 17 
Devices = Devices.xml 
Port = 5000Adapters 
{ 
Adapter_1 
   { 
     Host = 172.27.33.128 
     Port = 7878 
 } 
} 
# Logger Configuration 
logger_config 
{ 
   logging_level = info 
   output = file agent.log 
}
– Line "Devices = Devices.xml": Here you determine the name and location of the 
  xml file:
```

```
Example: Devices = D:\MyMachine.xml
```
7. Enter all changes in the file "MyMachine.xml":

```
Example: The controller shall output information in the following format:
<DataItems> 
<DataItem category="SAMPLE" id="x2" name="Xact" 
nativeUnits="MILLIMETER" subType="ACTUAL" type="POSITION" 
units="MILLIMETER"/> 
<DataItem category="SAMPLE" id="x3" name="Xcom" 
nativeUnits="MILLIMETER" subType="COMMANDED" type="POSITION" 
units="MILLIMETER"/> 
<DataItem category="SAMPLE" id="n3" name="Xload" 
nativeUnits="PERCENT" type="LOAD" units="PERCENT"/> <DataItem 
category="CONDITION" id="Xloadc" type="LOAD"/> <DataItem 
category="CONDITION" id="Xsystem" type="SYSTEM"/> 
</DataItems>
```
– Xact is the variable created in MindSphere, e.g. "VariableA".

```
– Adjust the following line:
```

```
<DataItem category="SAMPLE" id="x2" name="Xact" 
nativeUnits="MILLIMETER" subType="ACTUAL" type="POSITION" 
units="MILLIMETER"/>
Change id="x2" into id="VariableA"
```
8. Restart your PC to reload the configuration.

## Variable for feedrate override

- 1. Check whether your controller outputs this kind of variables to MindSphere.
- 2. Check the configuration in the MTConnect Agent. You can see the following data content in the example: <DataItems> <DataItem category="EVENT" id="path2\_execution" name="p2\_execution " type="EXECUTION"/> <DataItem category="EVENT" id="path2\_dry\_run" name="p2\_dry\_run" su bType="DRY\_RUN" type="CONTROLLER\_MODE\_OVERRIDE"/> <DataItem category="EVENT" id="path2\_single\_block" name="p2\_single \_block" subType="SINGLE\_BLOCK" type="CONTROLLER\_MODE\_OVERRIDE"/> <DataItem category="EVENT" id="path2\_axis\_lock" name="p2\_axis\_lock " subType="MACHINE\_AXIS\_LOCK" type="CONTROLLER\_MODE\_OVERRIDE"/> <DataItem category="EVENT" id="path2\_optional\_stop" name="p2\_optio nal\_stop" subType="OPTIONAL\_STOP" type="CONTROLLER\_MODE\_OVERRIDE"/ > <DataItem category="EVENT" id="path2\_toolid" name="p2\_tool\_id" typ e="TOOL\_ASSET\_ID"/> <DataItem category="EVENT" id="path2\_part\_count" name="p2\_part\_cou nt" type="PART\_COUNT"/> <DataItem category="EVENT" id="path2\_active\_axes" name="p2\_active\_ axes" type="ACTIVE\_AXES"/> <DataItem category="EVENT" id="path2\_program" name="p2\_program" ty pe="PROGRAM"/> <DataItem category="EVENT" id="path2\_message" name="p2\_message" ty pe="MESSAGE"/> <DataItem category="EVENT" id="path2\_feedrate\_ovr" name="p2\_feedra te\_override" nativeUnits="PERCENT" subType="PROGRAMMED" type="PATH FEEDRATE OVERRIDE" units="PERCENT"/> <DataItem category="EVENT" id="path2\_rapid\_ovr" name="p2\_rapid\_ove rride" nativeUnits="PERCENT" subType="RAPID" type="PATH\_FEEDRATE\_O VERRIDE" units="PERCENT"/> <DataItem category="EVENT" id="path2\_spindle\_ovr" name="p2\_spindle \_override" nativeUnits="PERCENT" type="ROTARY\_VELOCITY\_OVERRIDE" u nits="PERCENT"/> </DataItems>
- 3. The configuration of the controller and MTConnect is described in the following: Feed override is sent via element <DataItem>: <DataItem category="EVENT" id="path2\_feedrate\_ovr" name="p2\_feedra te\_override" nativeUnits="PERCENT" subType="PROGRAMMED" type="PATH FEEDRATE OVERRIDE" units="PERCENT"/>
- 4. Copy the content of the following ID element: id="path2\_feedrate\_ovr".

## In MindSphere

- 1. Log into MindSphere.
- 2. Select the Asset Manager.
- 3. Open your Asset.

- <span id="page-91-0"></span>4. Select the "Advanced" tab in the "MTA Asset Config".
	- Click the "Add configuration" button. The selection of triggers is displayed:
	- Select the desired trigger with a mouse click.

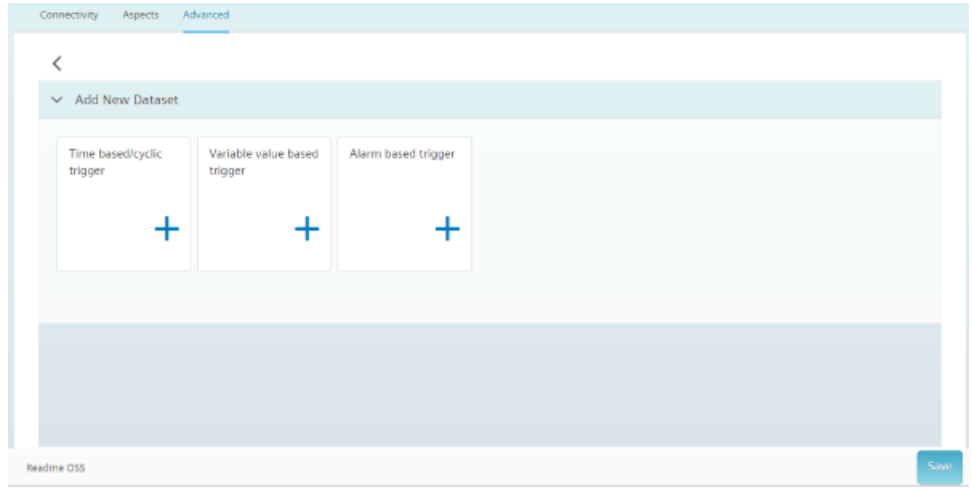

- 5. Select the time-based / cyclic trigger, for example.
	- Enter the aspect name, e.g. "Feedrateover"
	- Select the read cycle.
	- Click on "Add variable".

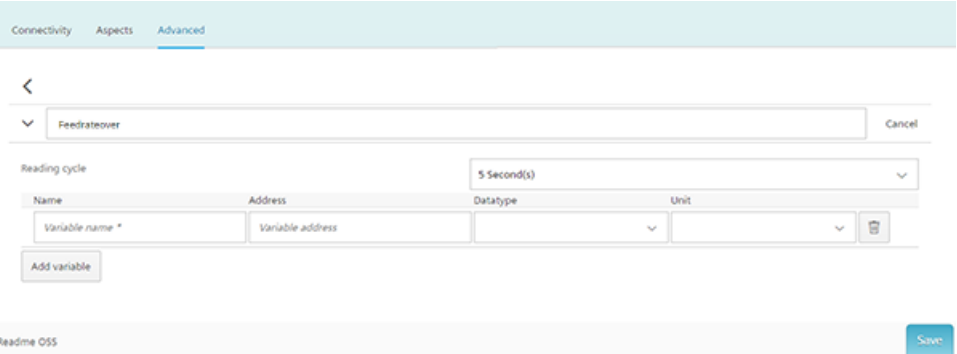

- 6. An input line for the new variable is displayed. Define the variable, e.g.:
	- Name: FeedRateOver
	- Address: path2\_feedrate\_ovr
	- Data type: DOUBLE
	- Unit: %
- 7. Click the "Save" button.

# <span id="page-92-0"></span>3.5.12 Uninstalling 3rdPartyController

# Uninstalling 3rdPartyController

Use the control panel to uninstall the 3rdPartyController.

- 1. Click the "Uninstall" button.
- 2. Perform a restart.

## ePS client settings file

After uninstalling the ePS client, restore the settings file.

This prevents the machine from wanting to load the Fanuc driver that is no longer present after uninstalling the 3rdPartyController.

# $\blacksquare$ Troubleshooting  $\blacksquare$

# 4.1 SINUMERIK Integrate/ePS client log files

In file "setting.ini" you have the option of increasing the log level. You can find the log files of SINUMERIK Integrate/ePS client in the following directory: C:\Program Files (x86)\Siemens\MH\log\ - OR -

C:\Users\YourUserName\AppData\Local\VirtualStore\Program Files (x86)\Siemens\MH\log\

## Procedure

- 1. Open the "settings.ini" file.
- 2. Search in the area [LOG].
- 3. Set log level "Debug3". The standard log level is "Error".
- 4. Restart the client to activate changes.

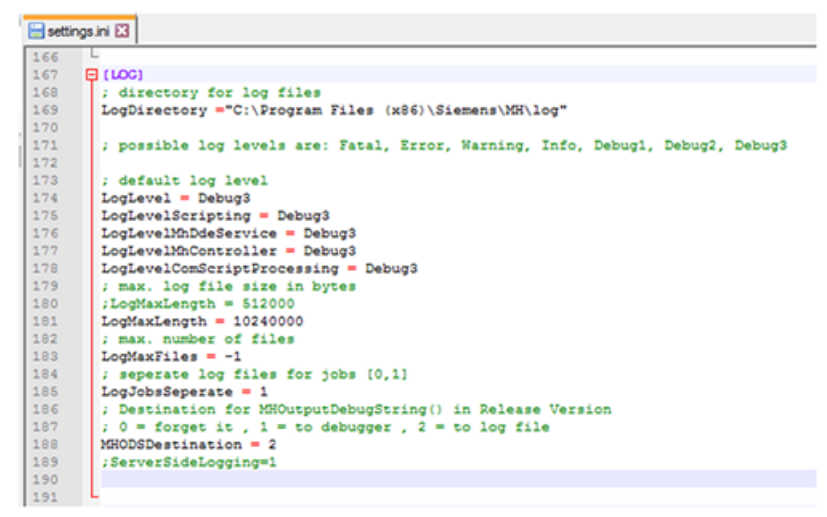

4.2 FanucModule service and logs

# 4.2 FanucModule service and logs

# Requirement

- Check whether the "FanucModule" was correctly installed.
- Check whether the Windows service "FanucService" has been installed and has been activated.

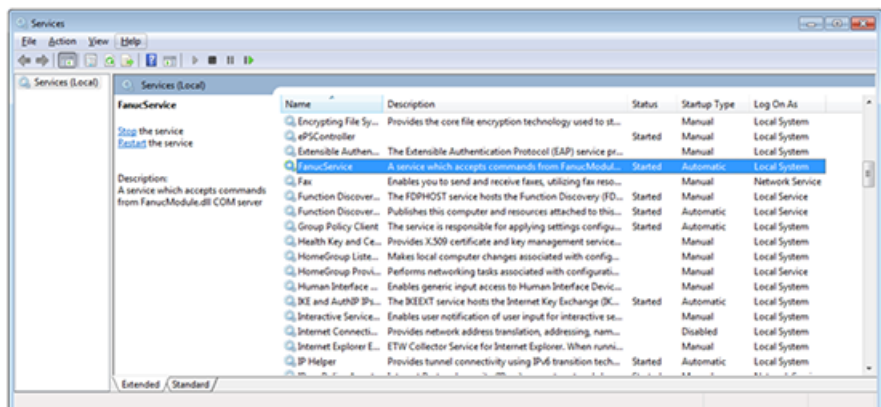

# FanucService logs

"FanucService logs" are written to the Windows EventLog:

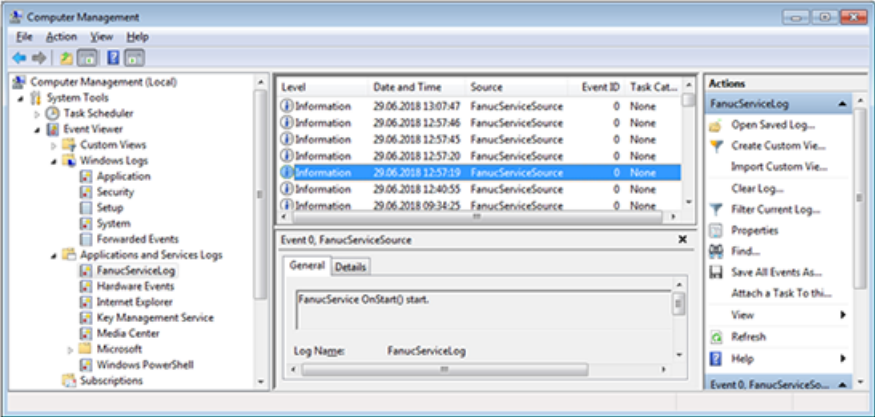

# FanucModule logs

"FanucModule Logs" are located in the following directory:

C:\ProgramData\Siemens\Fanuc\logs

- OR -

C:\Users\YourUserName\AppData\Local\VirtualStore\ProgramData\Siemens\Fanuc\logs

By default, only errors are written to the "error" file, no information. If information is also needed, edit the "log.config JSON" file.

1. Edit the file as follows:

```
{ 
"LOG_FILE_SIZE": 1048576, 
"LOG_LEVEL": 5, 
"SEPARATE_ERROR": true 
}
```
- 2. Enter one of the following log levels:
	- $0 = lnfo$
	- $1$  = Errors
	- $2$  = Warnings
	- $-$  3 = Debug
	- $4 = Debug2$
	- $5 =$  Debug3
- 3. Restart the machine.

4.3 Alarm message

# 4.3 Alarm message

## Alarm: Bootscript was not found

Check the connection settings:

- Check the URL. If you change the address, start the installation file again and adapt the URL.
- Check the functionality of TLS1.2 communication between proxy and MindSphere.
- If the machine does not connect to MindSphere, check the storage location of the file "onboard.key". The correct directory is: C:\tmp\boot\_job

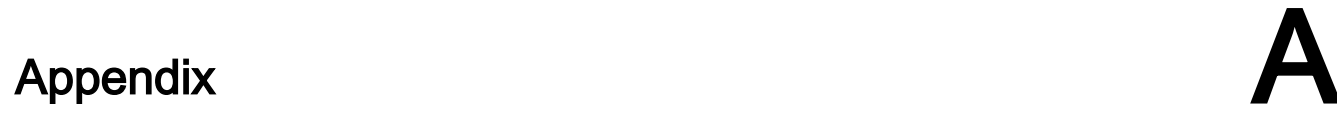

# A.1 List of abbreviations

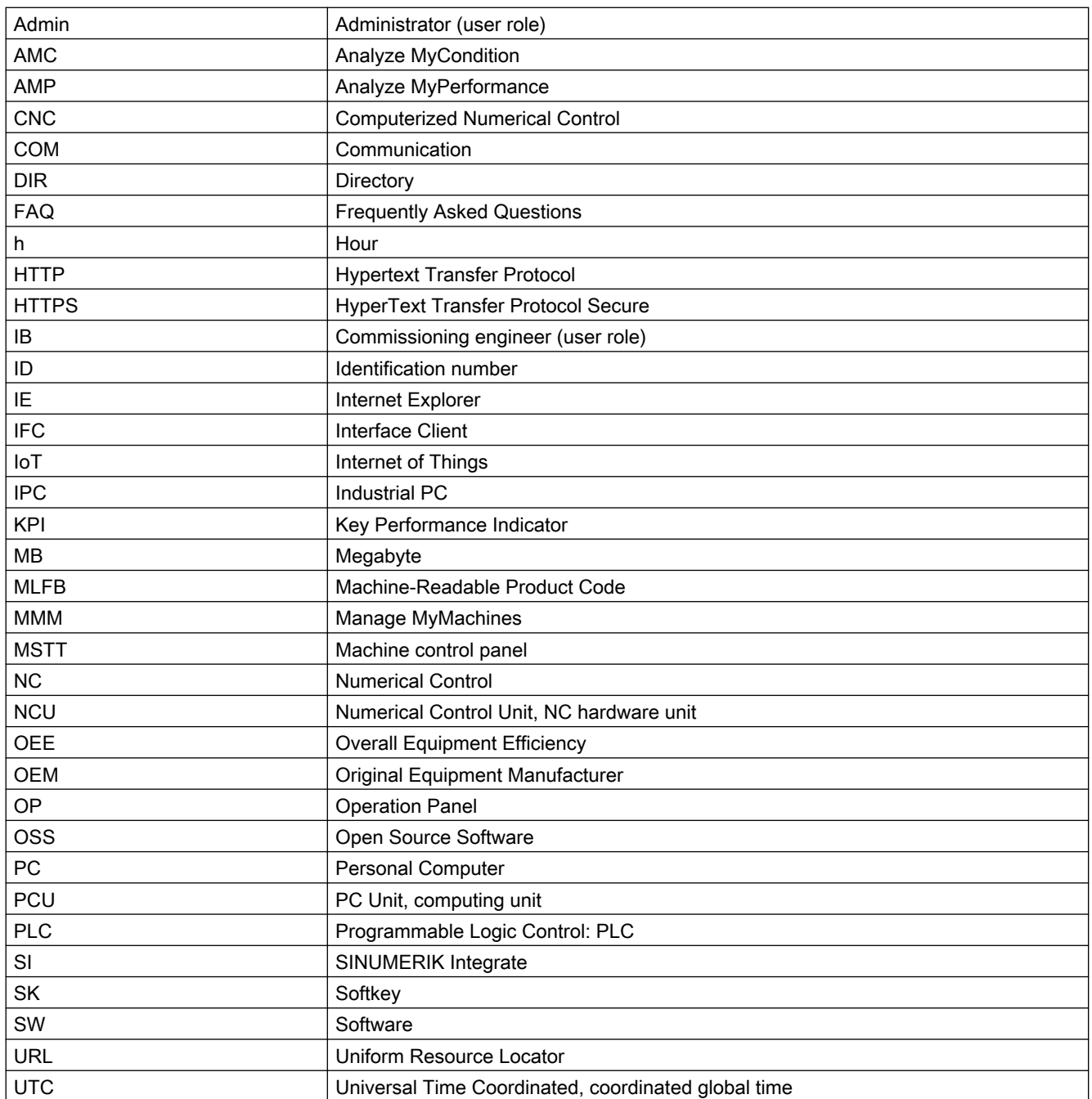

Appendix

A.1 List of abbreviations

# Index

# 3

3rdPartyController Installation, [71](#page-70-0) Uninstalling, [93](#page-92-0)

# A

Activating Data acquisition, [84](#page-83-0) Adding, [92](#page-91-0) Alarms, [86](#page-85-0) Apache APR Compiling, [39](#page-38-0) Installing, [39](#page-38-0) Apache APR-util Compiling, [39](#page-38-0) Installing, [39](#page-38-0) Apache HTTP server Autostart, [40](#page-39-0) Compiling and installing, [40](#page-39-0) Starting and stopping, [40](#page-39-0) Apache httpd Download packages, [37](#page-36-0)

# C

**Compiling** Apache APR, [39](#page-38-0) Apache APR-util, [39](#page-38-0) Apache HTTP server, [40](#page-39-0) **Configuring** Proxy, [52](#page-51-0) Configuring the proxy, [52](#page-51-0) Connect control with MindSphere, [28](#page-27-0) **Connecting** IoT204, [34](#page-33-0) X1 P1 with fixed address, [35](#page-34-0) X2 P1 with DHCP, [35](#page-34-0)

# D

Data acquisition Activating, [84](#page-83-0) **Deactivating** Login with user name, [59](#page-58-0)

# F

Fanuc Configuring, [77](#page-76-0) Integrating drivers, [73](#page-72-0)

# G

Generating SSH key pairs, [55](#page-54-0)

# H

Hardware setup, [29](#page-28-0) HMI-Advanced installation, [17](#page-16-0)

# I

installation SIMATIC IoT2040, [29](#page-28-0) Installation, [25](#page-24-0) Connect with MindSphere, [28](#page-27-0) SINUMERIK Integrate client, [62](#page-61-0) Installing Apache APR, [39](#page-38-0) Apache APR-util, [39](#page-38-0) Apache HTTP server, [40](#page-39-0) opkg, [39](#page-38-0) pcre, [39](#page-38-0) Installing opkg, [39](#page-38-0) Installing the IoT2000 SD card, [29](#page-28-0) Installing the SINUMERIK Integrate client, [62](#page-61-0) Iot2040 Private key connection, [59](#page-58-0) IoT2040 Connecting, [34](#page-33-0)

# M

MindSphere connection, [28](#page-27-0) **MTConnect** Configuring, [78](#page-77-0) Integrating drivers, [74](#page-73-0)

# N

Network configuration, [33](#page-32-0) Changing, [34](#page-33-0)

# O

Overview, [29](#page-28-0)

# P

Password, [35](#page-34-0) Private key Connection to IoT2040, [59](#page-58-0) PuTTY format, [56](#page-55-0) Proxy connection, [35](#page-34-0)

# R

Requirement, FanucModule, [61](#page-60-0)

# S

SIMATIC IoT2040, [29](#page-28-0) Hardware setup, [29](#page-28-0) SINUMERIK Operate, [25](#page-24-0) SINUMERIK Operate installation, [25](#page-24-0) System requirement, [12](#page-11-0)

# U

User name, [35](#page-34-0)

# V

Variable, [86,](#page-85-0) [92](#page-91-0) Integrating, [89](#page-88-0)

# X

X1 P1 Connecting with fixed address, [35](#page-34-0) X2 P1 Connecting with DHCP, [35](#page-34-0)